Regole di compilazione Domanda

# **PRESENTAZIONE DOMANDA INOCCUPATI/DISOCCUPATI**

## **ACCADEMIE DI FILIERA DEL PIEMONTE PERIODO 2023-2026**

**Regione Piemonte**

Regole di compilazione

Versione 01

# <span id="page-1-0"></span>Sommario

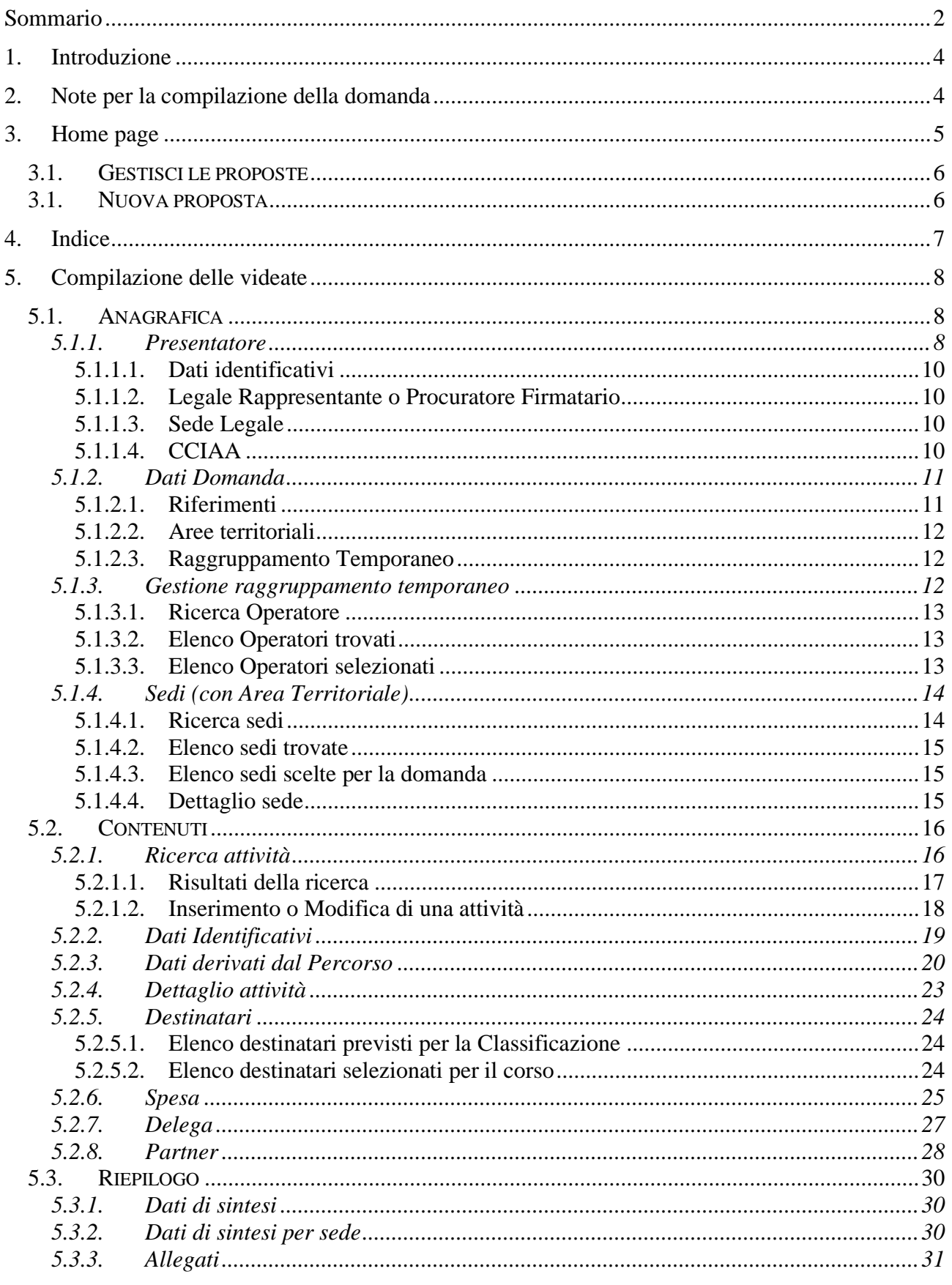

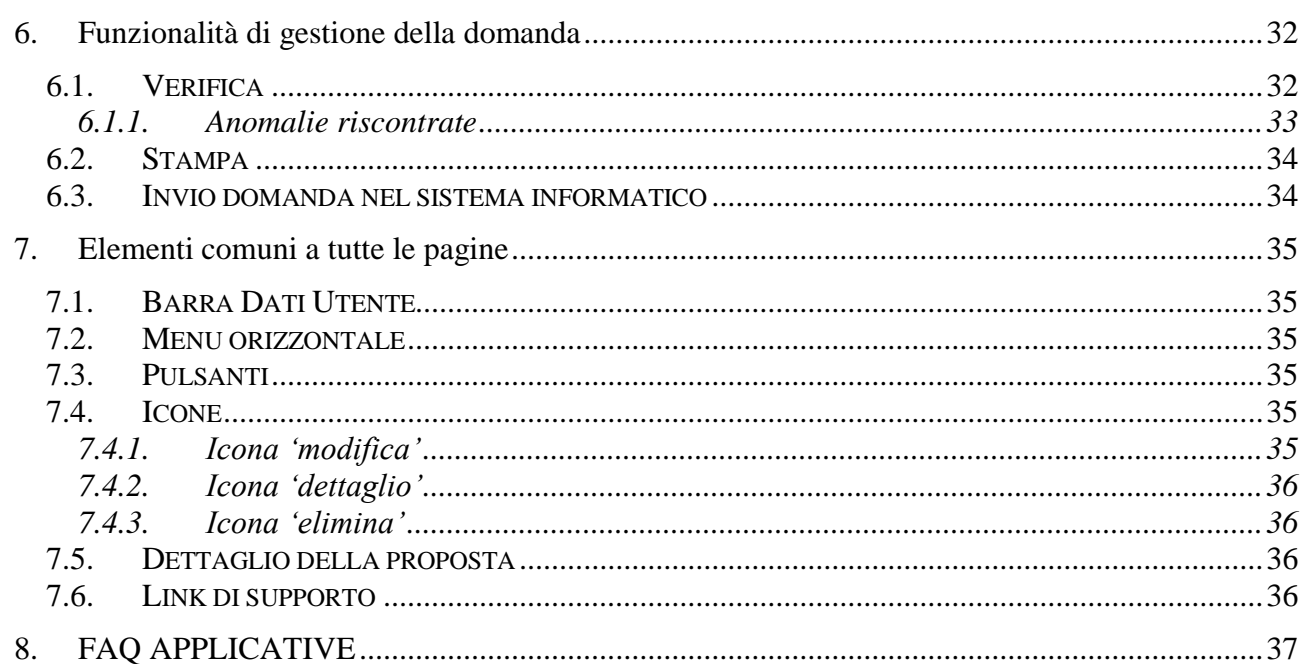

## <span id="page-3-0"></span>**1. Introduzione**

Il presente documento ha lo scopo di fornire a tutte le parti interessate una visione sintetica delle funzionalità principali del Sistema di Presentazione delle Domande con riferimento specifico alla Misura "Percorsi formativi per l'inserimento lavorativo di persone inoccupate/disoccupate" indicata nell' Avviso per l'approvazione e il finanziamento delle Accademie di filiera del Piemonte periodo 2023-2026.

#### **Possono presentare esclusivamente i Soggetti vincitori della Fase di Candidatura dell'Avviso regionale, beneficiari del budget a loro assegnato.**

Si consiglia di consultare il documento prima di ricorrere al Servizio Assistenza, i cui contatti sono indicati nella relativa sezione dell'applicativo.

Le regole generali di funzionamento dell'applicativo sono descritte nel manuale utente presente nella pagina introduttiva del servizio.

**Nota bene**: i dati relativi a utenti o enti di formazione esposti nel presente documento non sono reali, ma puramente esemplificativi.

## <span id="page-3-1"></span>**2. Note per la compilazione della domanda**

Per una corretta compilazione della domanda è necessario:

- 1. Compilare tutte le videate dell'applicativo, come descritto al § [Compilazione delle videate.](#page-7-0)
- 2. Verificare di aver inserito tutte le informazioni richieste (vedi § [Verifica\)](#page-31-1).
- 3. Inviare la domanda (vedi § [Invio domanda\)](#page-33-1), concludendo così l'iter di presentazione.

#### **La domanda non deve essere trasmessa via PEC all'Amministrazione Responsabile.**

#### **ATTENZIONE:**

**Non è consentito l'aggiornamento di una singola domanda tramite un accesso concorrente di più utenti. Qualora ciò avvenisse il sistema non può garantire la congruenza e la completezza delle informazioni.** 

#### Regole di compilazione Domanda

## <span id="page-4-0"></span>**3. Home page**

Da questa pagina è possibile cercare una domanda inserendo uno dei parametri richiesti e premendo il pulsante "**Cerca**" oppure inserire una nuova proposta digitando tutti i parametri richiesti e premendo il tasto "**Inserisci nuova proposta**".

Selezionando dall'elenco il parametro "Tipo Procedura di Selezione" (*Bando*) il sistema compilerà automaticamente i parametri successivi.

I pulsanti "**Pulisci i campi**" e "**Ripristina valori iniziali**" possono essere utilizzati per cancellare i parametri inseriti.

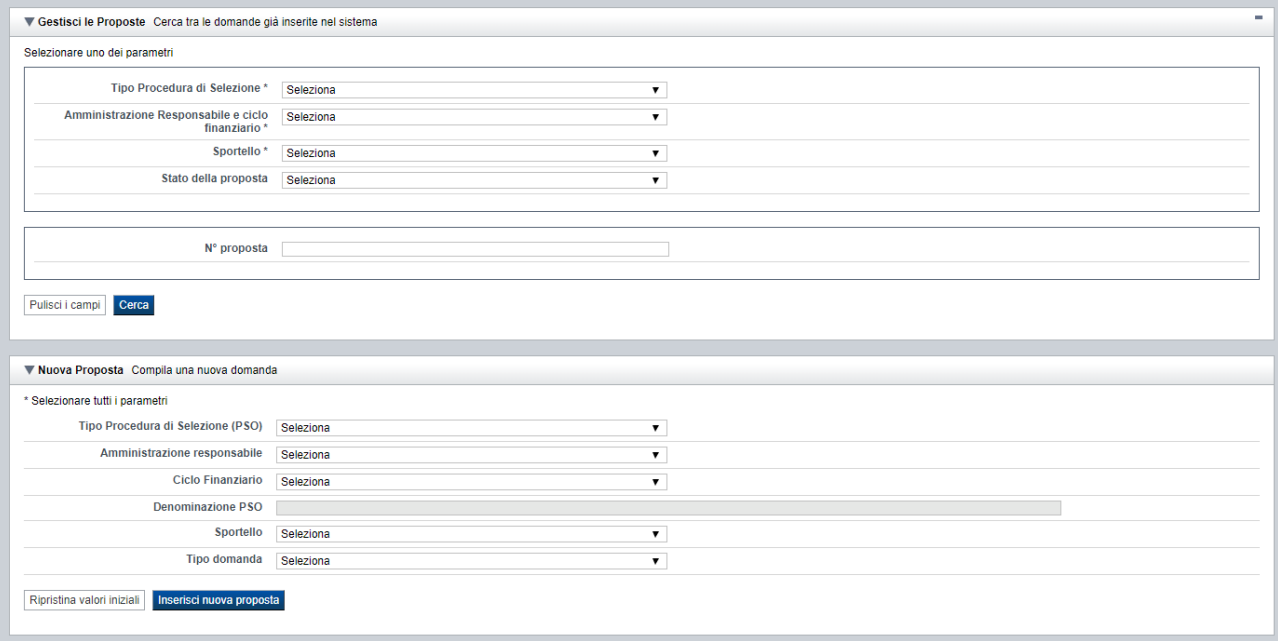

#### <span id="page-5-0"></span>**3.1. Gestisci le proposte**

Premendo il tasto "cerca" è possibile accedere all'elenco delle domande che sono inserite nel sistema e che soddisfano i parametri di ricerca indicati.

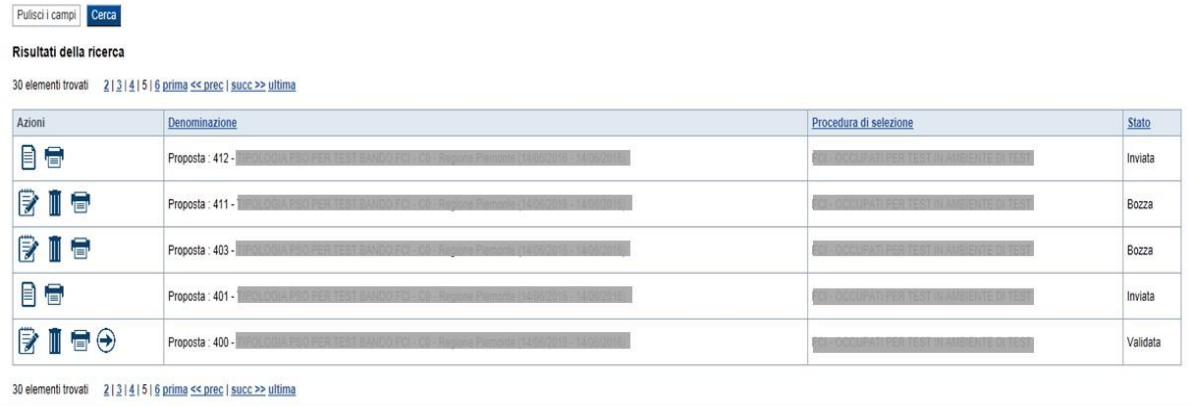

Sulla singola domanda sono disponibili, a seconda dello stato avanzamento (ultima colonna visualizzata), le seguenti azioni:

- **[Modifica](#page-34-6)** ■
- $\overline{\mathbf{Delta}}$  **[Dettaglio](#page-35-4)**  $\overline{\mathbb{B}}$ ,
- $\blacksquare$  **[Elimina](#page-35-5)**  $\overline{\mathbb{I}}$
- **[Trasmetti](#page-33-1)**

#### **3.1. Nuova proposta**

<span id="page-5-1"></span>È possibile creare una nuova domanda inserendo i parametri richiesti a video e, una volta completati, premendo il tasto "Inserisci nuova proposta". Qualora per la Tipologia di Procedura di Selezione (*Bando*) indicata sia "*aperto*" un solo sportello per una sola Amministrazione Responsabile, il sistema popolerà automaticamente tutti i parametri richiesti, altrimenti richiederà la selezione delle informazioni di dettaglio necessarie.

Di seguito un esempio:

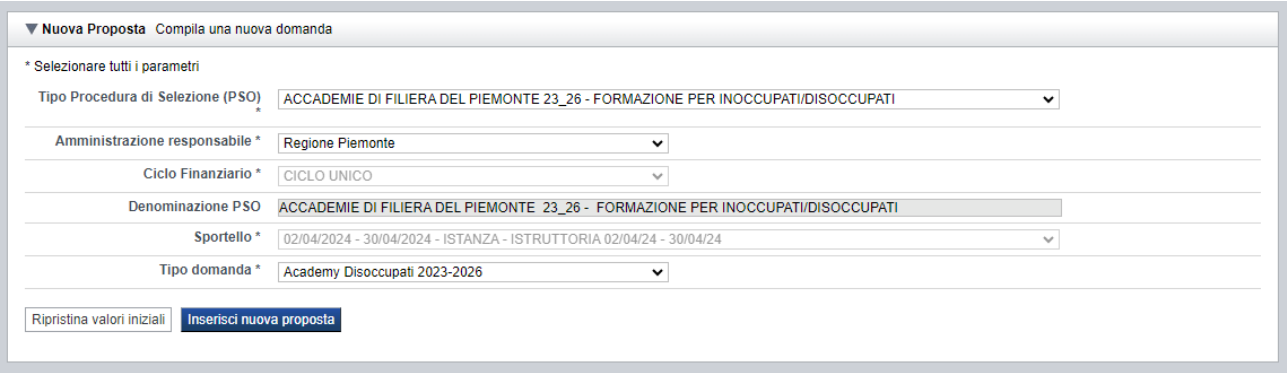

## <span id="page-6-1"></span><span id="page-6-0"></span>**4. Indice**

L'accesso è possibile:

- dalla pagina **Home**, selezionando l'icona **modifica** in corrispondenza di una domanda presente nell'elenco dei risultati della ricerca
- dalla pagina **Home**, premendo il tasto **inserisci nuova proposta**
- da qualunque pagina della domanda, tramite selezione della cartella **Indice** nel menu orizzontale

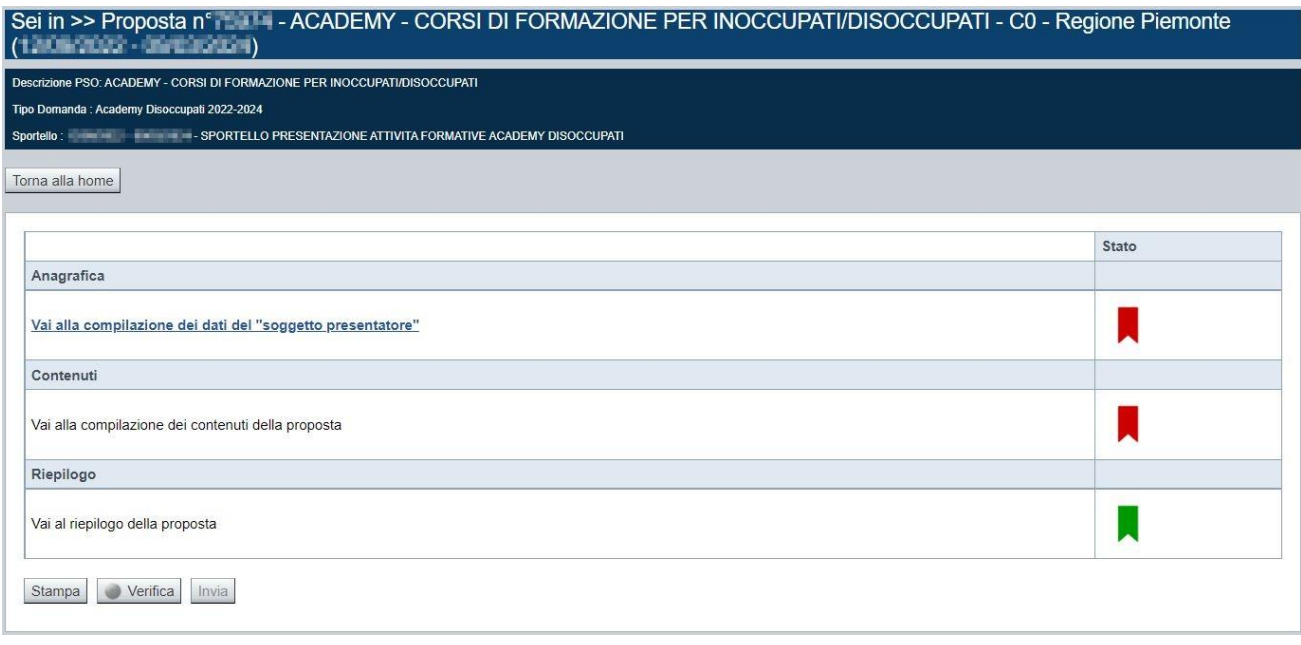

La pagina **Indice** permette di:

- visualizzare i dati identificativi della proposta selezionata
- tornare alla pagina di ricerca e creazione di una proposta, tramite pressione del pulsante **Torna alla home**
- accedere alle pagine di compilazione della proposta, divise in 3 sezioni:
	- o **[Anagrafica](#page-7-1)**. È la sezione relativa alla gestione dei dati del Soggetto Presentatore (es. dati identificativi, legale rappresentante, sede legale, estremi CCIAA …), dei dati relativi alle sedi coinvolte e dei dati specifici previsti dal bando (es. Aree territoriali, riferimenti, dichiarazioni…). Per accedervi, premere il link **Vai alla compilazione dei dati del "soggetto presentatore"**.
	- o **Contenuti**. È la sezione relativa alla gestione dei dati delle attività formative, ossia dei corsi (es.: dati identificativi, dati derivati dai Percorsi, dettaglio attività). E' fruibile solo se è stata indicata almeno una sede nella sezione Anagrafica. Per accedervi, premere il link **Vai alla compilazione dei contenuti della Proposta**.
	- o **Riepilogo**. È la sezione che riporta le informazioni salienti che sintetizzano i contenuti della domanda (es.: totali sedi coinvolte, documentazione richiesta e allegata alla domanda…). Per accedervi, premere il link **Vai al riepilogo della**

**proposta** (il link è disabilitato se non sono ancora stati inseriti i dati del Soggetto Presentatore).

*Nota: a fianco dei link sopraccitati è evidenziato lo stato della sezione relativa (colore rosso se la sezione non è ancora stata compilata, colore giallo se la sezione è parzialmente compilata, colore verde se nella sezione sono stati inseriti tutti i campi obbligatori)*

- stampare la proposta, tramite pressione del pulsante **stampa** (vedi § [Stampa\)](#page-33-0)
- verificare la corretta compilazione della proposta, tramite pressione del pulsante **verifica** (vedi § [Verifica\)](#page-31-1)
- inviare la proposta alla Regione Piemonte, tramite pressione del pulsante **invia** (vedi § [Invio](#page-33-1)  [domanda\)](#page-33-1)

## <span id="page-7-0"></span>**5. Compilazione delle videate**

#### <span id="page-7-1"></span>**5.1. Anagrafica**

È possibile accedere alle pagine di compilazione della sezione **Anagrafica** tramite due modalità:

- dalla pagina [Indice,](#page-6-1) tramite pressione del link **Vai alla compilazione dei dati del "soggetto presentatore"**
- da qualunque pagina della domanda, tramite selezione della cartella **Anagrafica** nel menu orizzontale

La sezione **Anagrafica** è suddivisa nelle pagine seguenti:

- **[Presentatore](#page-7-2)**, relativa ai dati anagrafici dell'Operatore Presentatore
- **[Dati Domanda](#page-10-0)**, relativa ai dati specifici della Domanda in fase di compilazione
- **[Gestione raggruppamento temporaneo](#page-11-2)**, relativa ai dati delle componenti RT
- **[Sedi](#page-13-0)** (con Area Territoriale), relativa alle sedi coinvolte nella domanda

#### <span id="page-7-2"></span>**5.1.1. Presentatore**

La pagina **Presentatore** è divisa nei seguenti riquadri:

- **Dati** [identificativi](#page-9-4)
- **[Legale Rappresentante o Procuratore](#page-9-5)** Firmatario
- **Sede** [Legale](#page-9-6)
- **[CCIAA](#page-9-3)**

Regole di compilazione Domanda

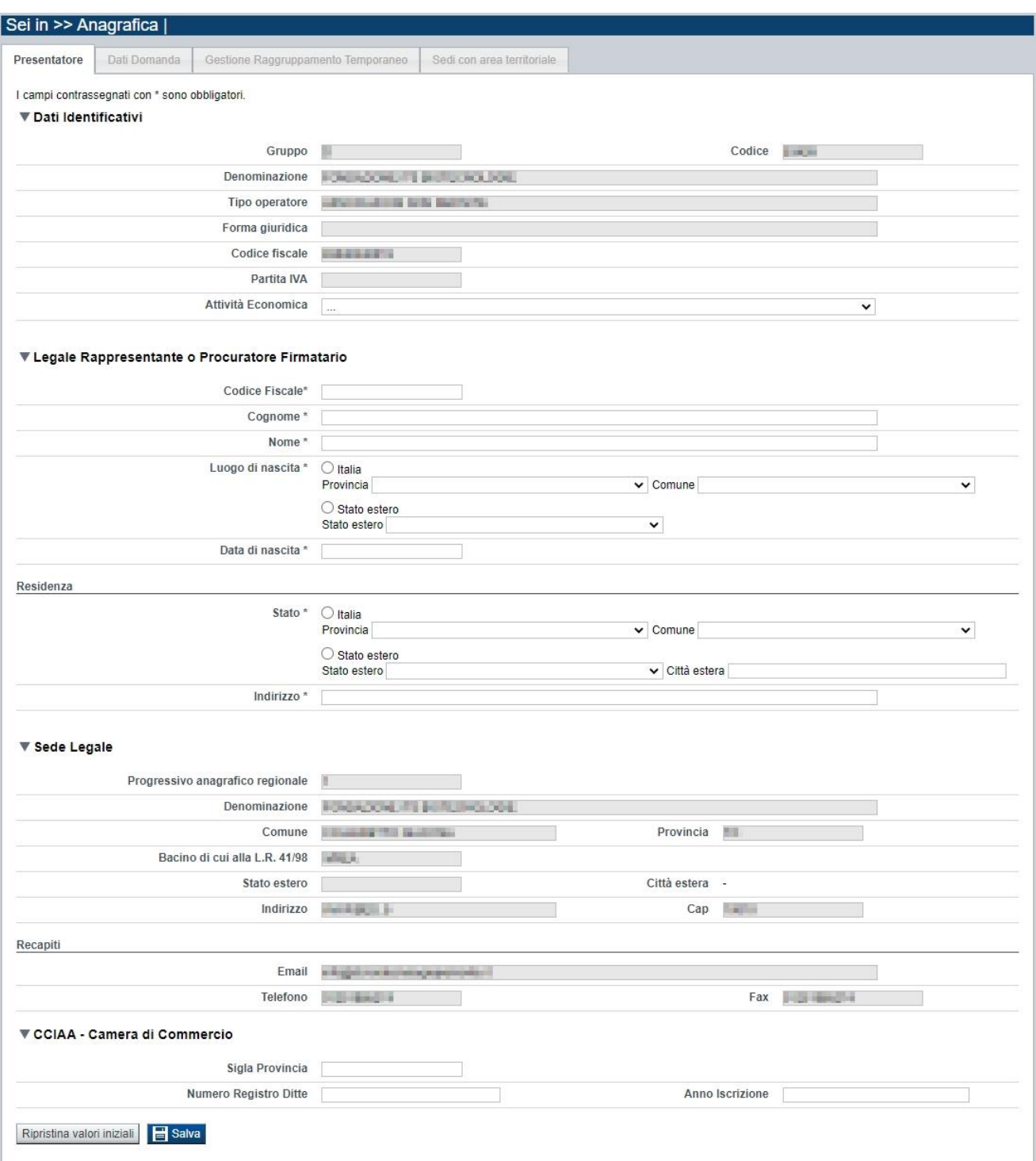

#### <span id="page-9-0"></span>*5.1.1.1. Dati identificativi*

<span id="page-9-4"></span>Il riquadro **Dati identificativi** riporta i dati salienti dell'Operatore Presentatore:

- Gruppo: è il gruppo di appartenenza dell'Operatore Presentatore
- **Codice**: è il codice dell'Operatore Presentatore
- **Denominazione**: è la denominazione dell'Operatore Presentatore
- **Tipo Operatore**: è la tipologia di riferimento dell'Operatore Presentatore
- **Forma giuridica**: è la forma giuridica dell'Operatore Presentatore
- **Codice fiscale**: è il codice fiscale dell'Operatore Presentatore
- **Partita IVA**: è la partita IVA dell'Operatore Presentatore

*Nota: Le informazioni visualizzate derivano automaticamente dall'Anagrafe Regionale degli Operatori della Formazione Professionale e Lavoro e non sono modificabili.* 

Viene inoltre richiesto di compilare il campo, anche se non obbligatoriamente:

Attività Economica: è l'Attività economica dell'Operatore Presentatore, nel caso il dato non sia visualizzato dal sistema in quanto non presente nell'Anagrafe Regionale.

#### <span id="page-9-1"></span>*5.1.1.2. Legale Rappresentante o Procuratore Firmatario*

<span id="page-9-5"></span>Nel riquadro **Legale Rappresentante** è necessario inserire i dati anagrafici del legale rappresentante:

- **Codice fiscale**
- **Cognome**
- **Nome**
- **Luogo di nascita**: specificare, in alternativa, Provincia e Comune di nascita del legale rappresentante o Stato estero di nascita
- **Data di nascita**
- **Residenza**: specificare l'indirizzo di residenza del Legale rappresentante e Provincia e Comune di residenza del legale rappresentante o, in alternativa, lo Stato estero di residenza.

#### <span id="page-9-2"></span>*5.1.1.3. Sede Legale*

<span id="page-9-6"></span>Il riquadro **Sede Legale** riporta le informazioni relative alla sede legale dell'Operatore Presentatore e i relativi recapiti.

*Nota: Le informazioni relative alla Sede Legale derivano automaticamente dall'Anagrafe Regionale degli Operatori della Formazione Professionale e Lavoro e non sono modificabili tramite l'applicativo. Per eventuali modifiche, utilizzare il servizio Gestione Dati Operatore, accessibile al link:* https://servizi.regione.piemonte.it/catalogo/gestione-dati-operatore

#### <span id="page-9-3"></span>*5.1.1.4. CCIAA*

Il riquadro CCIAA riporta le informazioni relative all'iscrizione alla Camera di Commercio, Industria, Artigianato e Agricoltura dell'Operatore Presentatore.

I dati relativi alla CCIAA non sono obbligatori, ma se si compila anche uno solo dei campi della sezione, occorre compilarli tutti. In alternativa, lasciare vuoti tutti i campi della sezione.

*Nota: Le informazioni visualizzate derivano automaticamente dall'Anagrafe Regionale degli Operatori della Formazione Professionale e Lavoro. E' possibile modificarle, o inserirle se non disponibili. L'eventuale aggiornamento sarà però riportato solo sulla domanda selezionata (l'Anagrafe Regionale non verrà aggiornata).*

Regole di compilazione Domanda

#### <span id="page-10-0"></span>**5.1.2. Dati Domanda**

La pagina **Dati Domanda** è divisa nei seguenti riquadri:

- **[Riferimenti](#page-10-1)**
- **[Aree territoriali](#page-11-0)**
- **Raggruppamento temporaneo**

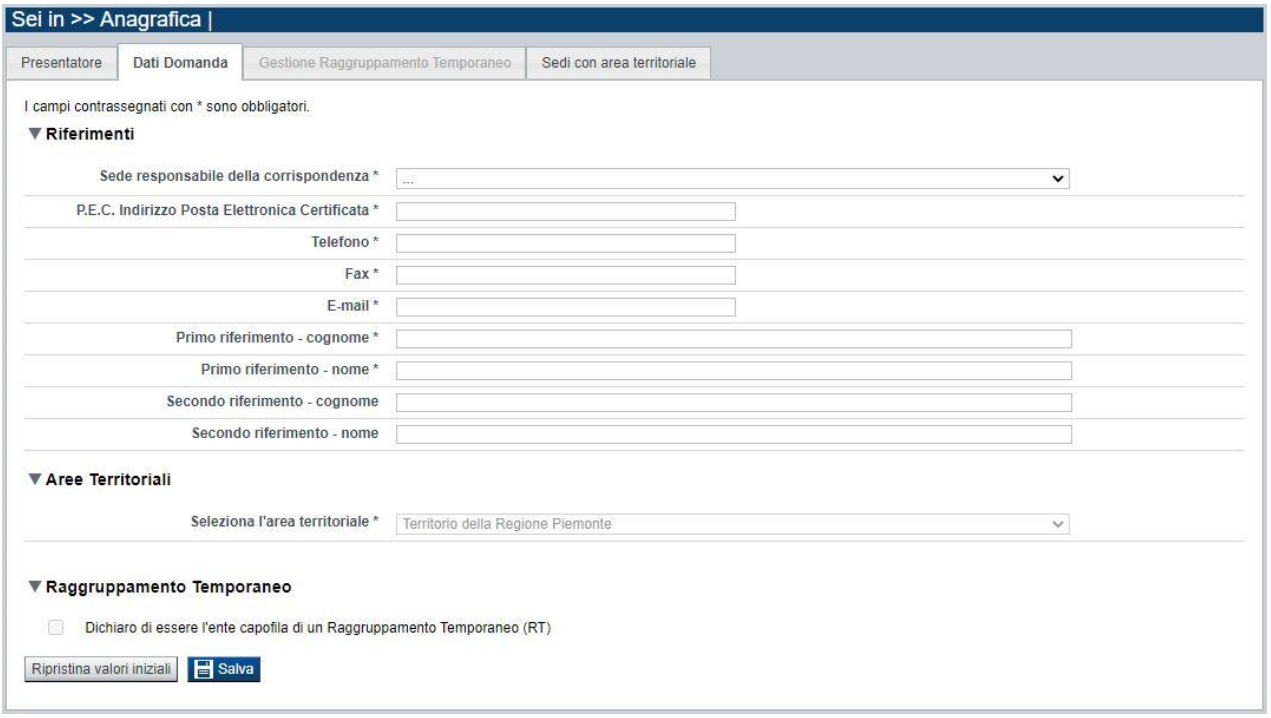

#### *5.1.2.1. Riferimenti*

<span id="page-10-1"></span>Nel riquadro Riferimenti è prevista la compilazione dei seguenti dati:

- Sede responsabile della corrispondenza: indicare, dall'elenco proposto riportante le sedi dell'Operatore Presentatore, la responsabile della corrispondenza (campo obbligatorio);
- **P.E.C. Indirizzo Posta Elettronica Certificata:** indicare l'indirizzo di posta elettronica certificata (campo obbligatorio).
- **Telefono**: indicare il numero di telefono di riferimento (campo obbligatorio)
- **Fax:** indicare il numero di fax di riferimento (campo obbligatorio)
- **E-mail**: indicare l'indirizzo e-mail che verrà poi utilizzato dalla Regione per tutte le comunicazioni a venire relative all'avvio del procedimento di valutazione e selezione nonché le comunicazioni in itinere durante la realizzazione delle attività (campo obbligatorio)
- **Primo riferimento:** indicare cognome e nome della persona di riferimento per la domanda (campi obbligatori)
- **Secondo riferimento**: indicare cognome e nome dell'eventuale altro riferimento per la domanda (campi facoltativi)

*Nota: I campi 'telefono', 'fax', 'e-mail' sono recuperati in automatico, se presenti, dall'Anagrafe Regionale degli Operatori della Formazione Professionale e Lavoro; sono modificabili, ma la loro modifica resta circoscritta alla domanda in questione (non viene effettuato alcun aggiornamento in Anagrafe)*

#### *5.1.2.2. Aree territoriali*

<span id="page-11-0"></span>Nel riquadro "Aree Territoriali" è visualizzata l'area territoriale per la quale è possibile presentare la domanda. Tale informazione è impostata automaticamente dal sistema in base al bando selezionato per la creazione della domanda.

#### **Per il bando in oggetto è prevista un'unica area territoriale di presentazione che comprende tutto il territorio piemontese**.

#### *5.1.2.3. Raggruppamento Temporaneo*

<span id="page-11-1"></span>Selezionare il check-box se si intende presentare la domanda come Raggruppamento Temporaneo (ATI/ATS), altrimenti lasciarlo non selezionato se la presentazione della domanda è in qualità di Operatore singolo.

Se viene selezionato il check-box, al salvataggio si attiverà il tab (folder) "Gestione Raggruppamento Temporaneo" (vedi § [5.1.3\)](#page-11-2)

**NOTA**: se il Capofila vuole presentare solo propri corsi, non è necessario che indichi la presentazione in RT

#### **5.1.3. Gestione raggruppamento temporaneo**

<span id="page-11-2"></span>La pagina permette di inserire gli operatori, facenti parte del Raggruppamento Temporaneo, a fronte dei quali si intende attivare una o più attività formative oggetto della domanda.

Nell'ambito di "Accademie di Filiera del Piemonte 2023-2026 – Inoccupati/Disoccupati", i soggetti indicati devono corrispondere a quelli che hanno composto il Raggruppamento temporaneo dichiarato in sede di candidatura e autorizzato (Avviso, fase di Candidatura).

#### **NOTA: Indicare gli Operatori in RT solo se interessati alle attività formative incluse nella domanda.**

La pagina è divisa nei seguenti riquadri:

È divisa nei seguenti riquadri:

- **[Ricerca Operatore](#page-12-0)**
- **Elenco [Operatori trovati](#page-12-1)**
- **[Elenco Operatori selezionati](#page-12-2)**

Regole di compilazione Domanda

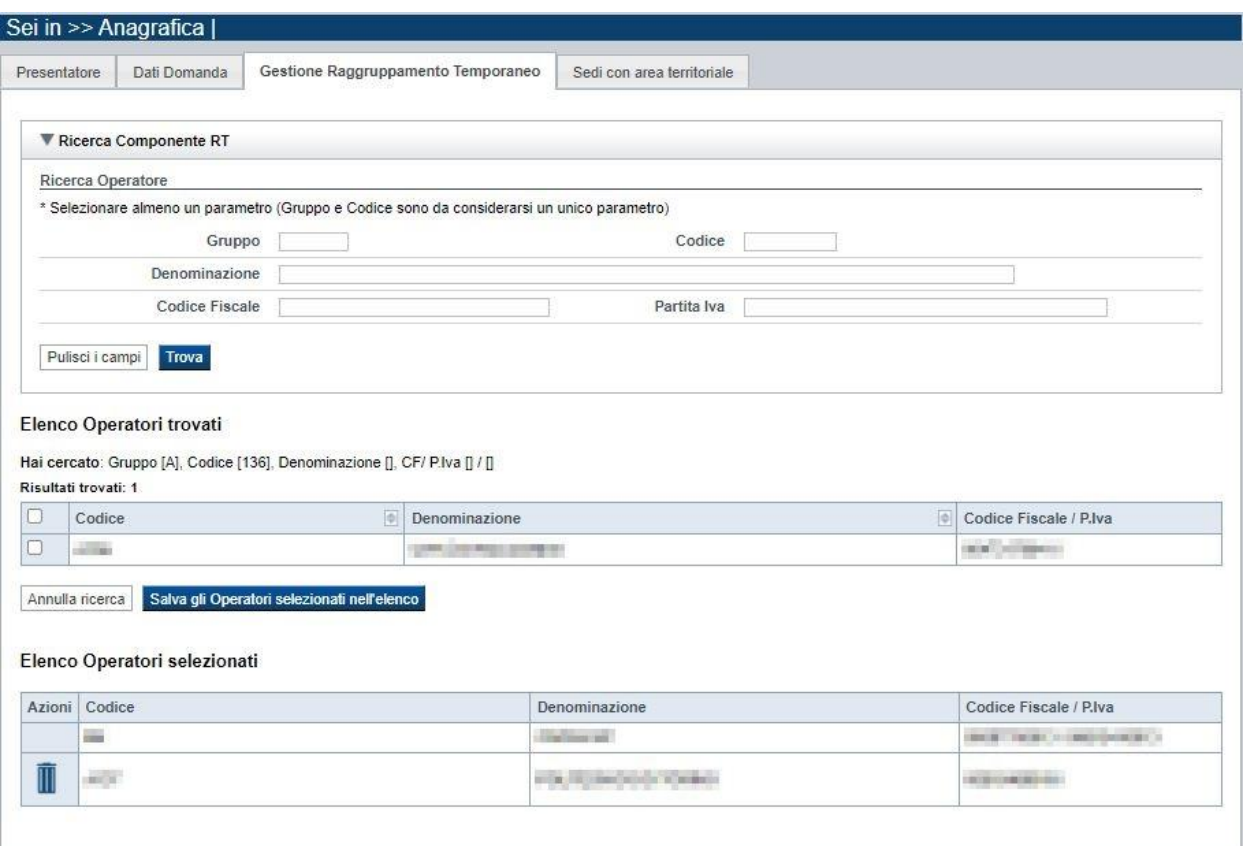

#### *5.1.3.1. Ricerca Operatore*

<span id="page-12-0"></span>Il riquadro Ricerca operatore permette di impostare i seguenti parametri per la ricerca degli Operatori:

- **Gruppo e codice**: i campi devono essere compilati entrambi
- **Denominazione**: inserire anche solo una parte della denominazione da ricercare
- **Codice fiscale**
- **Partita iva**

Inserire almeno uno dei parametri e premere il pulsante **trova**. Il sistema visualizzerà il risultato della ricerca nel riquadro **[Elenco sedi trovate](#page-14-0)**.

#### <span id="page-12-1"></span>*5.1.3.2. Elenco Operatori trovati*

Il sistema visualizza nel riquadro **Elenco Operatori trovati** l'elenco degli Operatori che corrispondono ai parametri impostati per la ricerca.

Per inserire uno o più Operatori nel raggruppamento selezionarli e premere il pulsante **Salva gli Operatori selezionati nell'elenco.**

#### <span id="page-12-2"></span>*5.1.3.3. Elenco Operatori selezionati*

Il sistema visualizzerà gli Operatori selezionati nel riquadro **Elenco Operatori selezionati**, da cui sarà possibile:

■ eliminare l'Operatore dall'elenco, tramite pressione dell'icona Ⅲ

Alla prima apertura della pagina, il sistema inserisce automaticamente nell'elenco degli Operatori selezionati i dati del Presentatore (non cancellabili).

#### <span id="page-13-0"></span>**5.1.4. Sedi (con Area Territoriale)**

La pagina **Sedi** permette di selezionare le sedi interessate dalla domanda. È divisa nei seguenti riquadri:

- **[Ricerca](#page-13-2)** sedi
- **[Elenco sedi](#page-14-3)** trovate
- **[Elenco sedi scelte per la](#page-14-4)** domanda

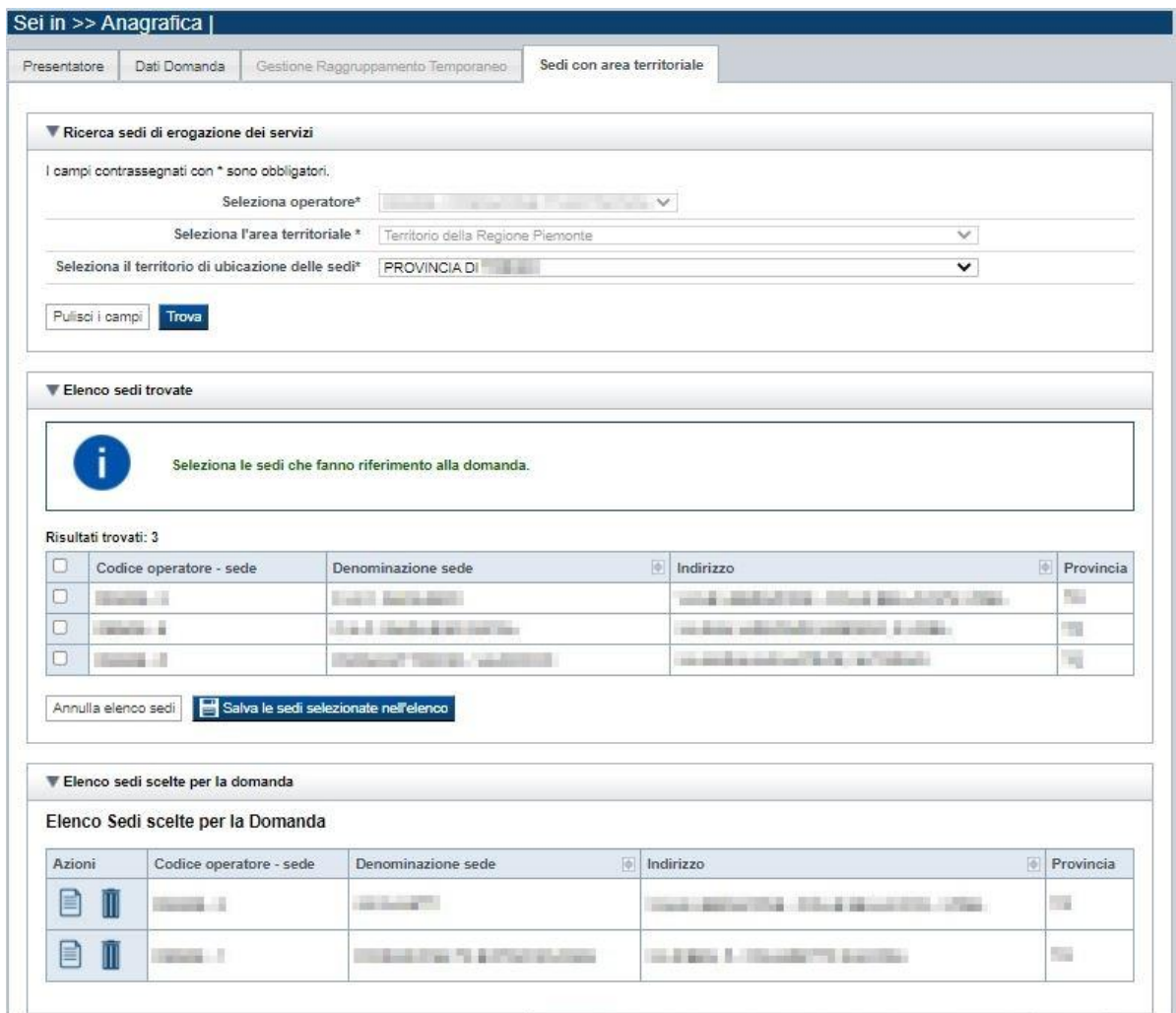

#### <span id="page-13-1"></span>*5.1.4.1. Ricerca sedi*

<span id="page-13-2"></span>Il riquadro Ricerca sedi permette di impostare i criteri di ricerca delle sedi:

- **Seleziona Operatore**: contiene l'Operatore Presentatore se per la domanda non è prevista la presentazione in RT, oppure la lista degli Operatori che compongono il Raggruppamento Temporaneo
- **Seleziona l'area territoriale:** campo preimpostato dal sistema e non modificabile per il Bando perché facente riferimento ad una sola Area Territoriale

• **Seleziona il territorio di ubicazione delle sedi**: contiene la lista dei territori di ubicazione delle sedi

Selezionare i parametri richiesti e premere il pulsante **trova**. Il sistema visualizzerà il risultato della ricerca nel riquadro **[Elenco sedi trovate](#page-14-0)**.

#### <span id="page-14-0"></span>*5.1.4.2. Elenco sedi trovate*

<span id="page-14-3"></span>Il sistema visualizza nel riquadro **Elenco sedi trovate** l'elenco delle sedi registrate per l'Operatore Presentatore nell'Anagrafe Regionale nell'area territoriale e nel territorio interessato selezionato. Per collegare una o più sedi alla domanda, selezionare le sedi di interesse e premere il pulsante **salva le sedi selezionate nell'elenco**.

#### <span id="page-14-1"></span>*5.1.4.3. Elenco sedi scelte per la domanda*

<span id="page-14-4"></span>Il sistema visualizzerà le sedi selezionate nel riquadro **Elenco sedi scelte per la domanda**, da cui sarà possibile:

- visualizzare il dettaglio di una sede, tramite pressione dell'icona **il (dettaglio**; vedi § **[Dettaglio sede](#page-14-2)**)
- $\blacksquare$  eliminare la sede relativa dall'elenco, tramite pressione dell'icona  $\blacksquare$

**ATTENZIONE**: occorre inserire almeno una sede, se la domanda è presentata come Operatore singolo (non in RT), oppure almeno una sede per ciascun Operatore che compone il Raggruppamento Temporaneo, se la domanda è presentata in RT.

#### <span id="page-14-2"></span>*5.1.4.4. Dettaglio sede*

Alla pressione dell'icona (**dettaglio**) in corrispondenza della sede prescelta, il sistema visualizza la pagina contenente le informazioni di dettaglio della sede presenti nell'Anagrafe Regionale. *Nota: Le informazioni relative alla Sede derivano automaticamente dall'Anagrafe Regionale degli Operatori della Formazione Professionale e Lavoro e non sono modificabili tramite l'applicativo. Per eventuali modifiche, utilizzare il servizio Gestione Dati Operatore, accessibile al link:* <https://servizi.regione.piemonte.it/catalogo/gestione-dati-operatore>

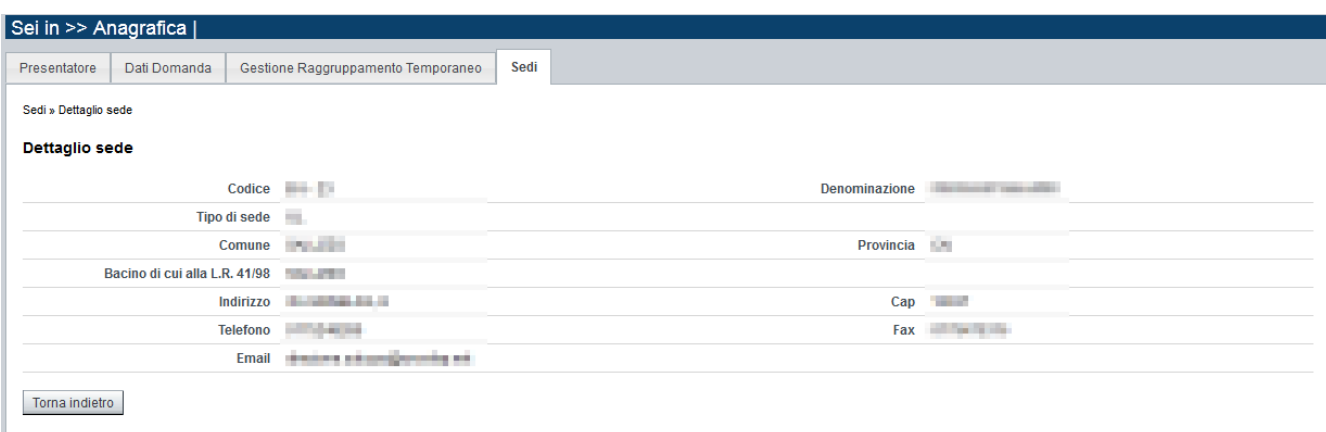

## <span id="page-15-0"></span>**5.2. Contenuti**

La sezione consente la presentazione delle attività formative.

È possibile accedere alle pagine di compilazione della sezione **Contenuti** tramite due modalità:

- nella pagina [Indice,](#page-6-1) tramite pressione il link **Vai alla compilazione dei contenuti della Proposta**
- da qualunque pagina della domanda, tramite selezione della cartella **Contenuti** nel menu orizzontale

La sezione **Contenuti** è suddivisa nelle pagine seguenti:

- **Ricerca attività (***comprende "Inserisci nuova attività"*)
- **Dati identificativi**
- **Percorso**
- **Dettaglio Attività**
- **Destinatari**
- **Spesa**
- **Delega**
- **Partner**

#### **5.2.1. Ricerca attività**

<span id="page-15-1"></span>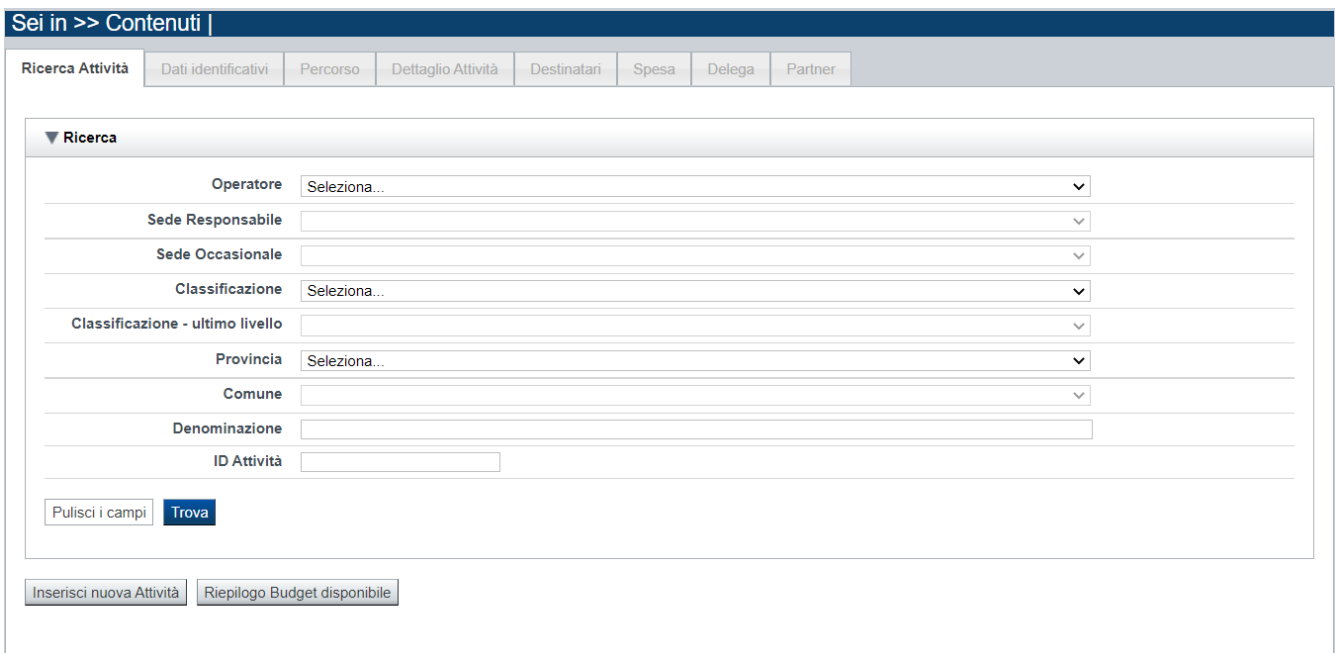

Il riquadro permette di impostare i criteri di ricerca delle attività già inserite nella domanda I corsi già inseriti nella domanda possono essere ricercati in base a:

- **Operatore**: l'elenco proposto dal sistema, contiene l'Operatore coinvolto nella domanda
- **Sede responsabile**: l'elenco proposto dal sistema contiene le sedi inserite nella sezione anagrafica della domanda.
- **Sede occasionale**: l'elenco proposto dal sistema contiene le sedi occasionali associate alla sede responsabile eventualmente indicata.
- **Classificazione**: per questo bando è selezionabile una unica Classificazione
- **Classificazione ultimo livello**: per questo bando è selezionabile solo la Misura *"Percorsi formativi per l'occupabilità, l'occupazione e l'aggiornamento delle competenze"*, nelle imprese appartenenti alla filiera di riferimento dell'Accademia
- **Provincia**: l'elenco proposto dal sistema contiene le Province della Regione Piemonte
- **Comune**: l'elenco proposto dal sistema contiene l'elenco dei Comuni appartenenti alla Provincia selezionata dall'utente
- **Denominazione**: è possibile indicare una stringa, anche parziale.
- **ID Attività**: è possibile indicare l'identificativo di un particolare corso.

Il pulsante **pulisci i campi** consente di annullare tutti i parametri di ricerca indicati.

Selezionati i parametri richiesti premere il pulsante **trova** *(è possibile eseguire il "trova" anche senza aver inserito alcun parametro di ricerca)*.

Il sistema visualizzerà i corsi estratti nei *risultati [della ricerca](#page-16-1)*.

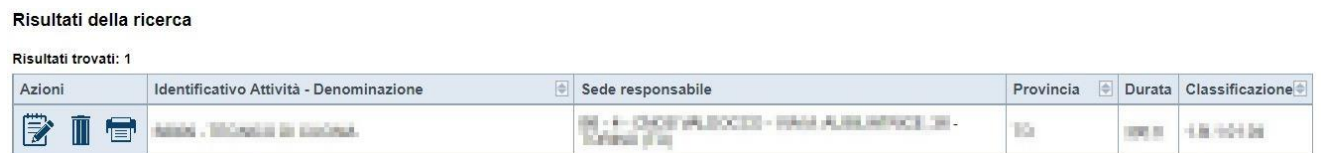

La pagina consente inoltre di procedere nella creazione di una nuova attività (corso), selezionando il pulsante **Inserisci nuova attività.**

#### <span id="page-16-0"></span>*5.2.1.1. Risultati della ricerca*

<span id="page-16-1"></span>Il sistema visualizza l'elenco delle attività registrate nella Domanda e corrispondenti ai parametri di ricerca indicati

- $\mathbb{I}$  eliminare l'attività (corso)
- $\bullet$  **E** modificare l'attività (corso)
- $\blacksquare$  stampare il modulo contenente i dati del corso e del relativo percorso associato (da consegnare all'Amministrazione Responsabile)

#### *5.2.1.2. Inserimento o Modifica di una attività*

<span id="page-17-0"></span>Selezionata per la modifica  $\mathbb F$  oppure creata una nuova attività (corso), vengono rese disponibili le seguenti pagine:

- **Dati Identificativi**
- **Percorso**
- **Dettaglio attività**
- **Destinatari**
- **Spesa**
- **Delega**
- **Partner**

Tutte le pagine comprendono nella parte iniziale il riquadro **Dati riferimenti**. Nel suddetto riquadro sono visualizzati i seguenti dati:

- **Identificativa attività**: campo contenente l'identificativo univoco dell'attività creata/selezionata. L'identificativo è definito automaticamente dal sistema al primo salvataggio effettuato.
- **Sede responsabile**: campo contenente il codice anagrafico dell'Operatore e della sede responsabile dell'attività, nonché la denominazione della sede stessa.
- **Denominazione**: campo contenente la denominazione dell'attività.

Premendo il pulsante **Riepilogo Budget Disponibile** viene visualizzata la finestra del budget disponibile a fronte del soggetto presentatore:

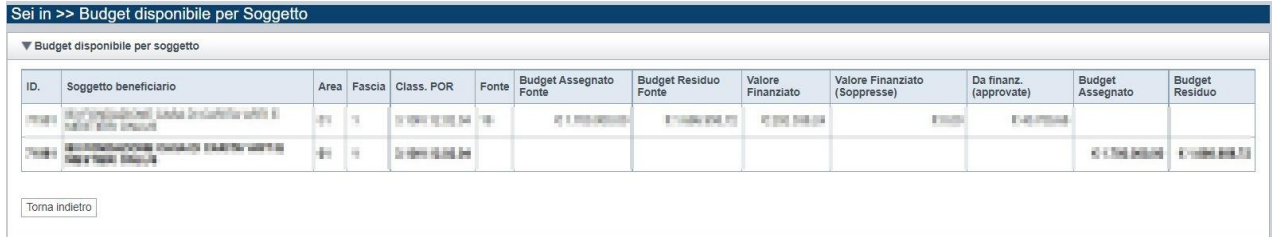

#### <span id="page-18-0"></span>**5.2.2. Dati Identificativi**

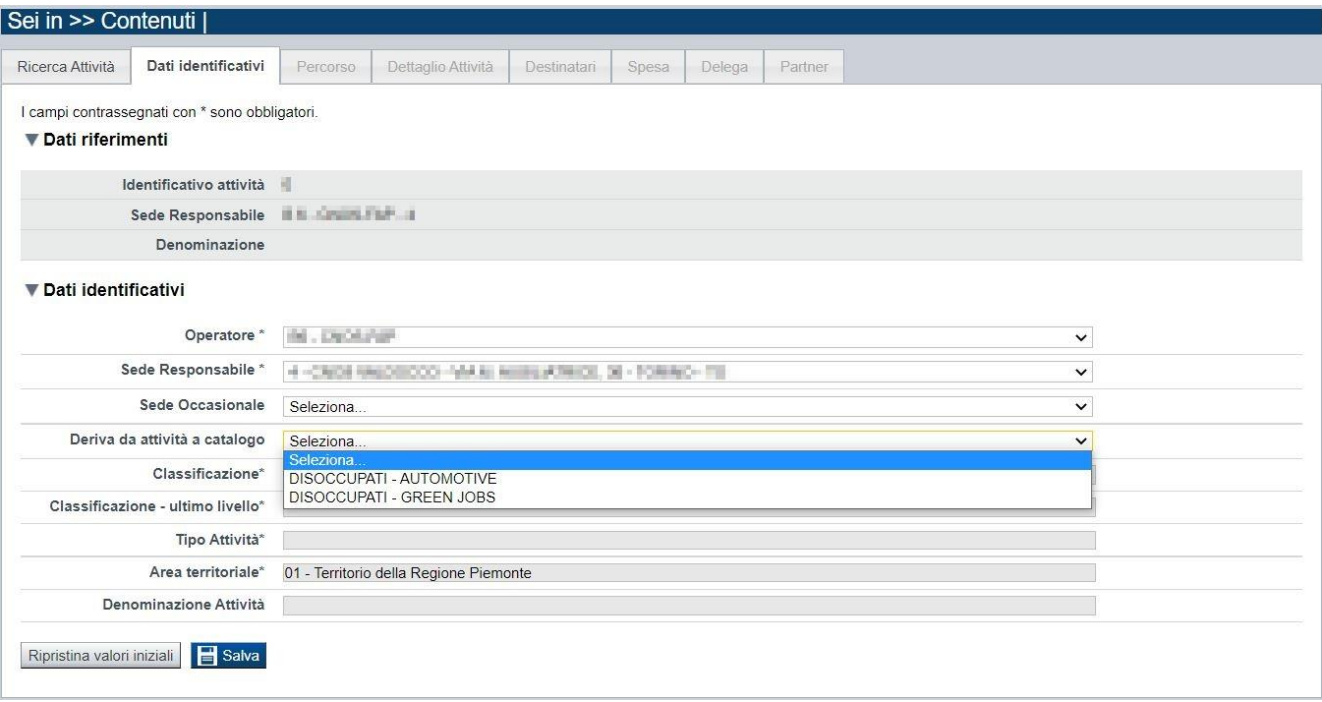

Nel riquadro "Dati identificativi" sono presenti i dati relativi a:

- **Operatore**: selezionare il Soggetto responsabile dell'attività (*Presentatore/Capofila, Soggetto in RT*) dalla lista preimpostata dal sistema.
- **Sede responsabile**: selezionare la sede dell'Operatore sopra indicato dalla lista preimpostata dal sistema.
- **Sede Occasionale**: selezionabile se presenti in anagrafica sedi occasionali riferite all'Operatore e presenti nella provincia della sede responsabile sopra indicata.
- **Deriva da attività a catalogo**: selezionare la candidatura di riferimento (indicazione filiera).
- **Classificazione**: il campo è automaticamente valorizzato dal sistema
- **Classificazione – ultimo livello**: il campo è automaticamente valorizzato dal sistema.
- **Tipo attività**: il campo è automaticamente valorizzato dal sistema
- **Seleziona area territoriale:** il campo è automaticamente valorizzato dal sistema.
- **Denominazione attività**: campo inizialmente vuoto e non modificabile; verrà popolato a seguito dell'individuazione del "Percorso Formativo" associato al corso.

Con il pulsante **Ripristina valori iniziali**, durante la modifica di una attività è possibile ricondurre i valori variati a quanto presente nella base dati all'ultimo salvataggio effettuato.

Con il pulsante **Salva** è possibile memorizzare i valori inseriti/aggiornati.

Regole di compilazione Domanda

#### **5.2.3. Dati derivati dal Percorso**

<span id="page-19-0"></span>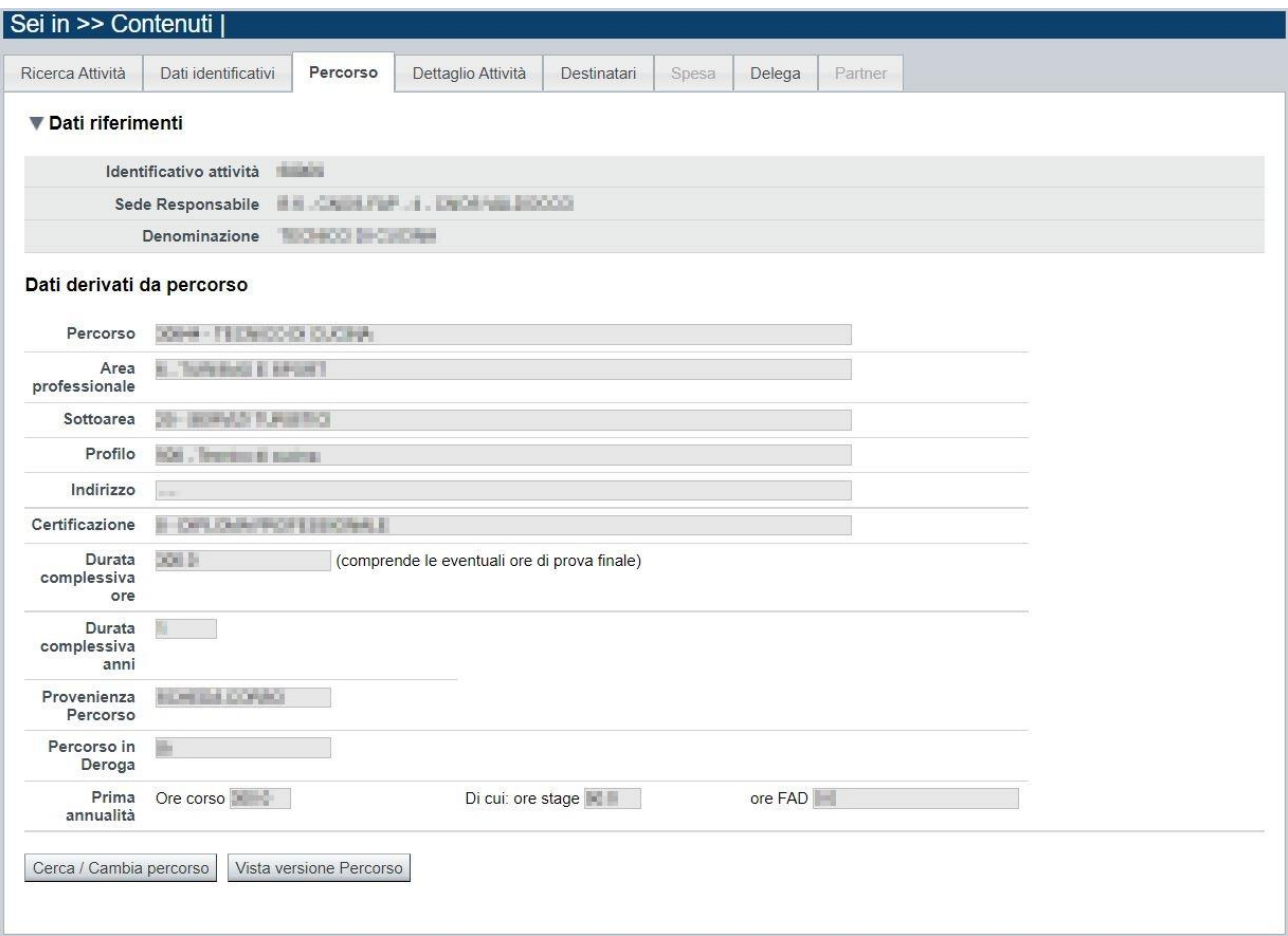

Nella pagina sono visibili e non modificabili i dati dell'attività valorizzati automaticamente in base a quanto previsto nel percorso ad essa associato:

- **Percorso**
- **Area e sottoarea professionale**
- **Profilo**
- **Indirizzo**
- **Certificazione**
- **Durata complessiva in ore** (per tutte le annualità previste; comprende le eventuali ore della prova finale)
- **Durata complessiva in anni**
- **Provenienza percorso (es.: scheda corso)**
- **Percorso in deroga** (si/no)
- Per ogni annualità prevista**:**

```
o ore corso,
```
**di cui:**

- o **ore stage,**
- o **ore FAD** (se significative)

Qualora non sia ancora stato associato alcun Percorso, i dati sopraccitati non sono valorizzati.

Per individuare il percorso formativo e associarlo al corso, acquisendone i dati, occorre premere il tasto **cerca/cambia percorso**.

Qualora sia stato associato un Percorso, il pulsante **Vista versione percorso** consente la consultazione dei dati specifici inseriti nel sistema informativo "Percorsi".

**ATTENZIONE**! Se si modifica il percorso quando è già stata generata la spesa (per i cui dettagli si veda il paragrafo [0\)](#page-24-1), l'applicativo visualizzerà questo messaggio:

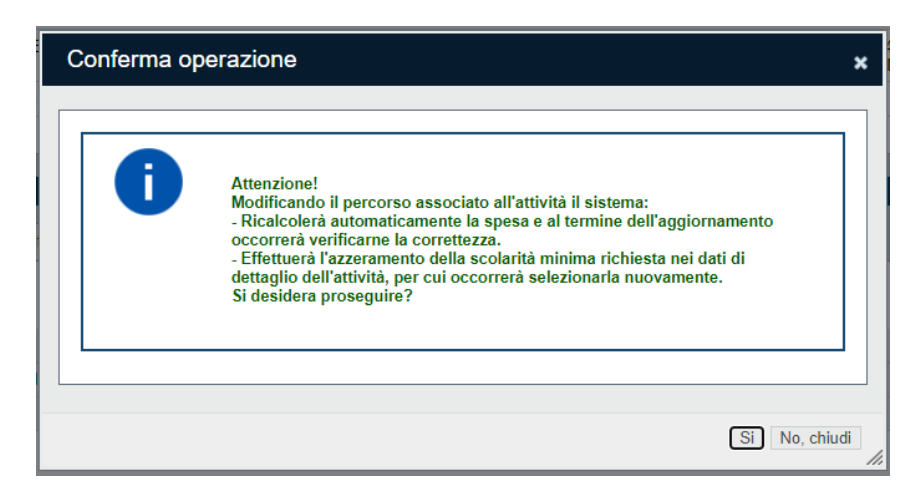

Se si prosegue confermando la modifica del percorso, il sistema ricalcolerà automaticamente la spesa, è opportuno comunque che l'utente ne verifichi la correttezza.

Regole di compilazione Domanda

#### Cerca/cambia percorso

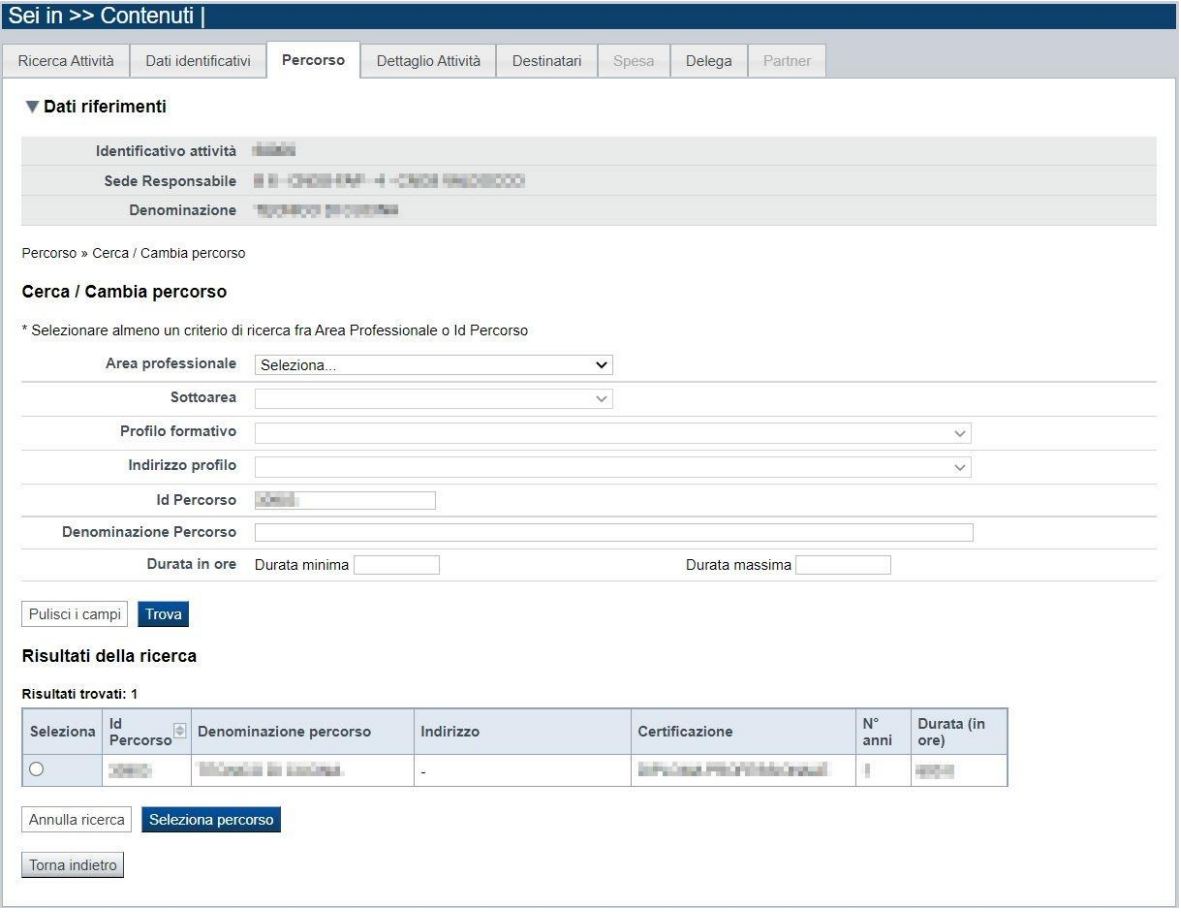

È possibile procedere nella ricerca del percorso indicando uno o più parametri di ricerca tra:

- **Area professionale**
- **Sottoarea professionale**
- **Profilo e indirizzo**
- **Identificativo Percorso**
- **Denominazione**
- **Durata minima e massima**

Premendo il pulsante **pulisci i campi** è possibile annullare tutti i parametri di ricerca inseriti. Selezionati i parametri richiesti, premere il pulsante **trova** per eseguire la ricerca. Il sistema visualizzerà il risultato nel riquadro **Risultati della ricerca**.

Selezionare quindi il percorso desiderato e premere il pulsante **Seleziona percorso.** Il sistema acquisisce così automaticamente i dati del Percorso nel corso

Premendo il pulsante **Torna indietro** è possibile tornare alla pagina **Dati derivati dal percorso** senza procedere ad alcuna selezione.

#### <span id="page-22-0"></span>**5.2.4. Dettaglio attività**

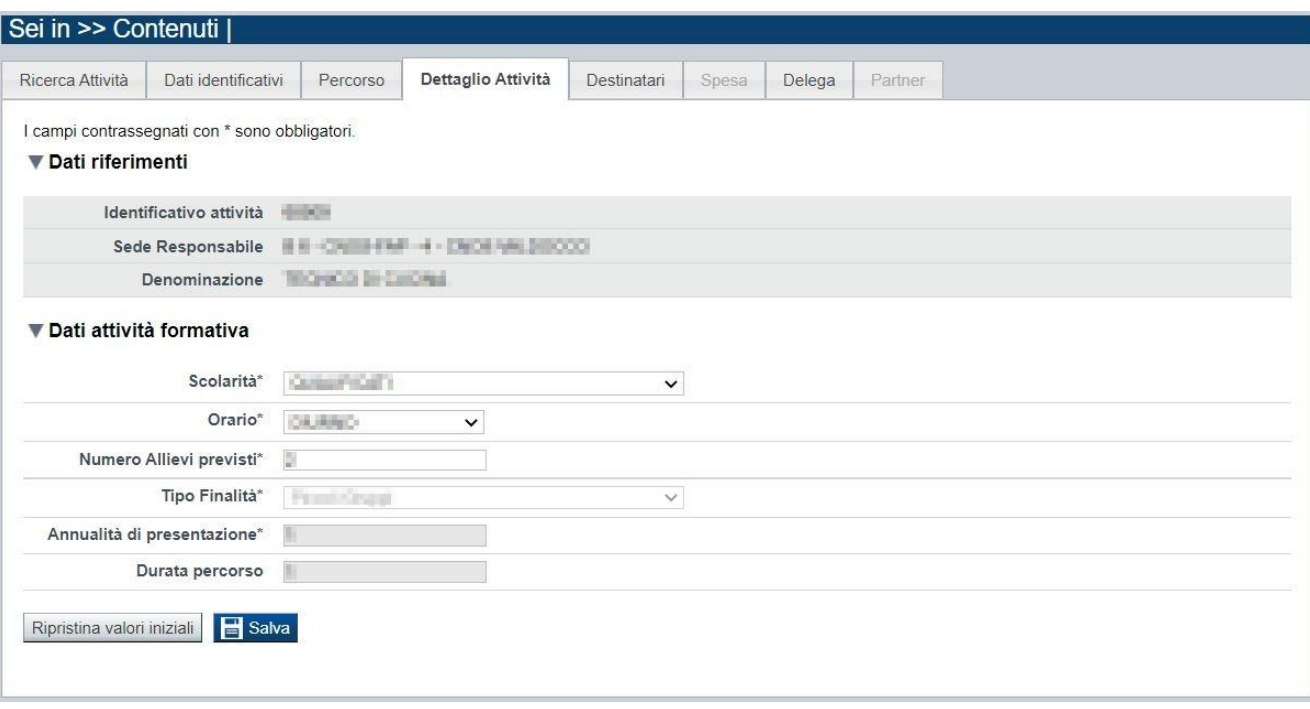

La pagina **Dettaglio attività** è disponibile solo a seguito dell'associazione del percorso all'attività (corso).

In essa sono gestiti i seguenti dati:

- **Scolarità**: selezionare una delle voci proposte dall'applicativo (sono in funzione del percorso selezionato).
- **Orario**: selezionare una delle voci che compaiono nell'elenco *(diurno, serale, pre-serale).*
- **Numero allievi previsti***:* indicare il numero di allievi previsti per singola edizione (minimo 2 - massimo 14).
- **Tipo Finalità:** campo non modificabile, in sola visualizzazione, dipendente dal numero di allievi previsti *(piccoli gruppi se numero allievi minore o uguale a 5, grandi gruppi se numero allievi superiore a 5).*
- Annualità di presentazione: campo non modificabile, in sola visualizzazione.
- **Durata percorso**: campo non modificabile, in sola visualizzazione.

Regole di compilazione Domanda

#### **5.2.5. Destinatari**

<span id="page-23-0"></span>La pagina **Destinatari** permette di selezionare i destinatari interessati al corso. E' divisa nei seguenti riquadri:

- Elenco destinatari previsti per la Classificazione
- Elenco destinatari selezionati per il corso (attività)

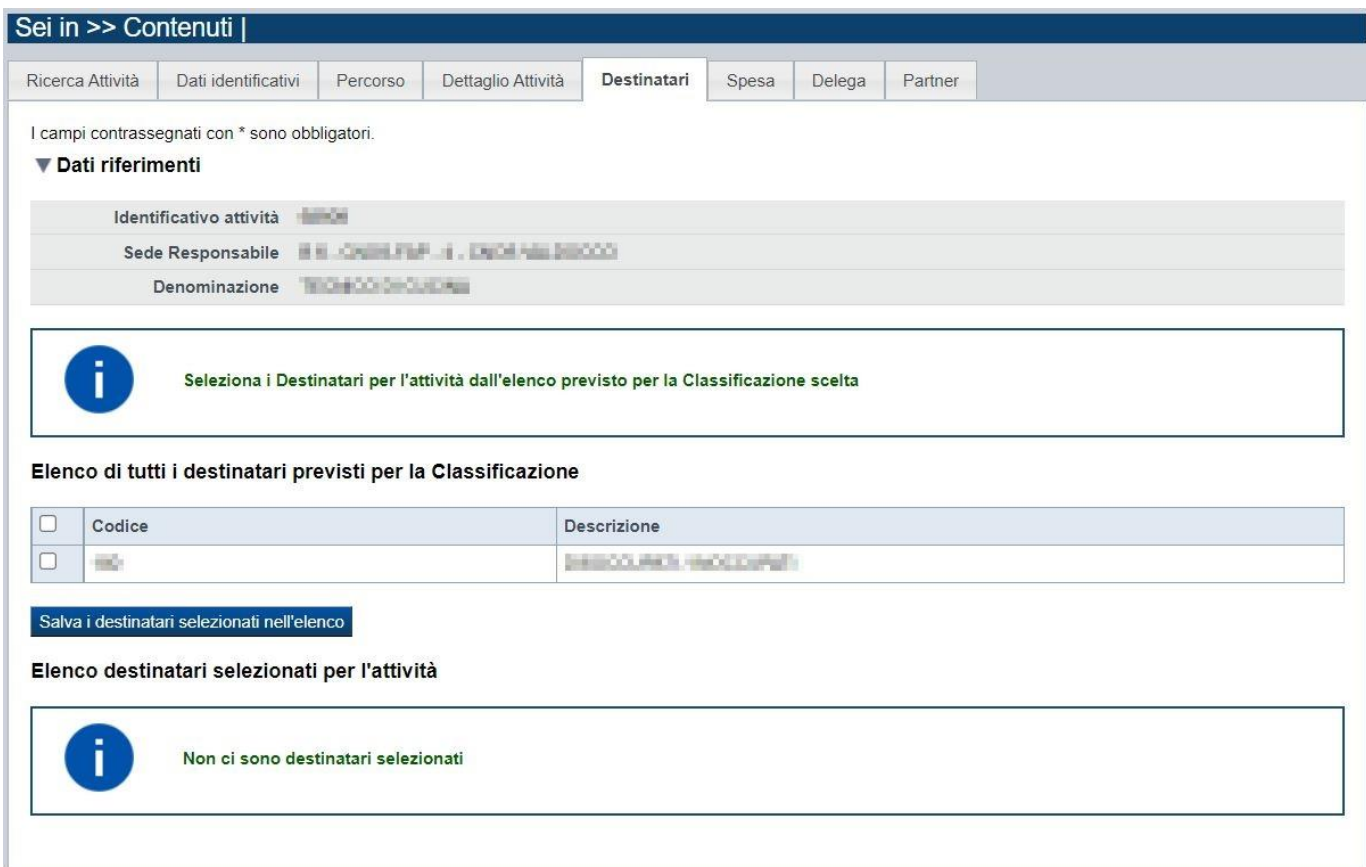

#### *5.2.5.1. Elenco destinatari previsti per la Classificazione*

<span id="page-23-1"></span>Il sistema visualizza nel riquadro l'elenco dei destinatari selezionabili. Occorre selezionare per il corso i destinatari presenti nell'elenco. Premere quindi il pulsante **salva i destinatari selezionati nell'elenco**.

Per il bando in oggetto è prevista una sola tipologia di destinatari che deve essere comunque selezionata e salvata perché appaia nella sezione "Elenco destinatari selezionati per attività"

#### <span id="page-23-2"></span>*5.2.5.2. Elenco destinatari selezionati per il corso*

Il sistema visualizzerà i destinatari associati al corso. E possibile eliminare un destinatario dall'elenco, tramite la pressione dell'icona  $\blacksquare$ .

Regole di compilazione Domanda

#### **5.2.6. Spesa**

<span id="page-24-1"></span><span id="page-24-0"></span>Al primo accesso nella pagina occorre generare le voci di spesa previste per il bando premendo il pulsante "Genera Voci di Spesa":

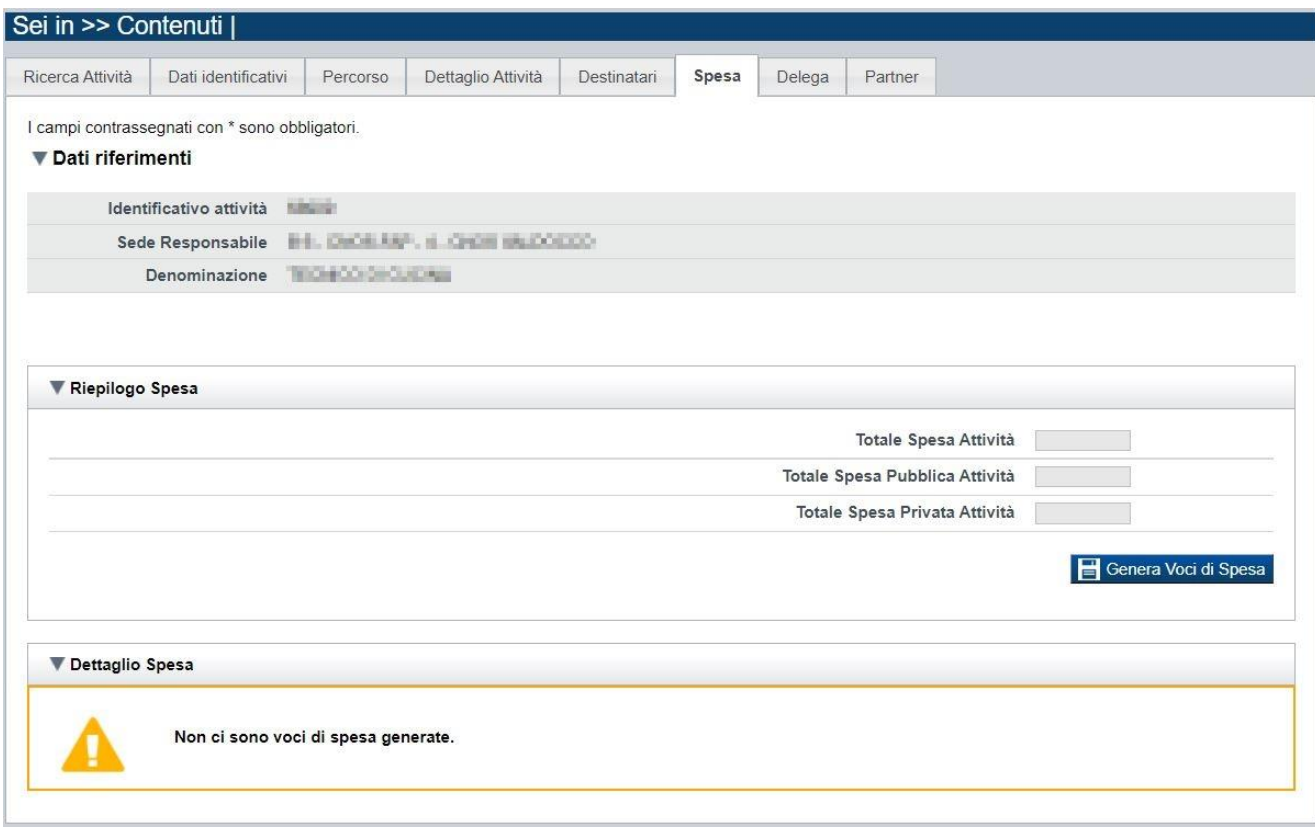

Ottenendo il calcolo:

Regole di compilazione Domanda

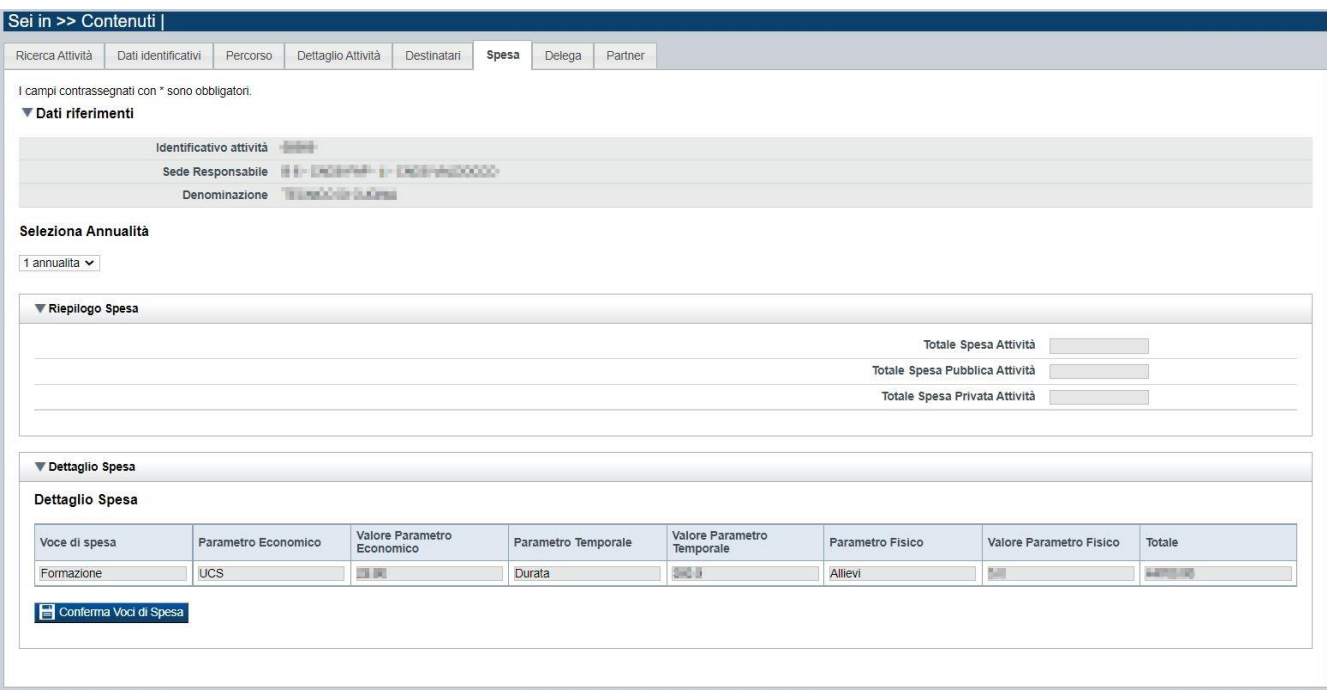

L'utente deve comunque salvare il dato generato mediante il pulsante "**Conferma Voci di Spesa**" per rendere persistente il dato nel sistema per l'attività inserita.

Dopo il salvataggio, il sistema aggiorna la pagina e visualizza il dato salvato.

Di seguito un esempio:

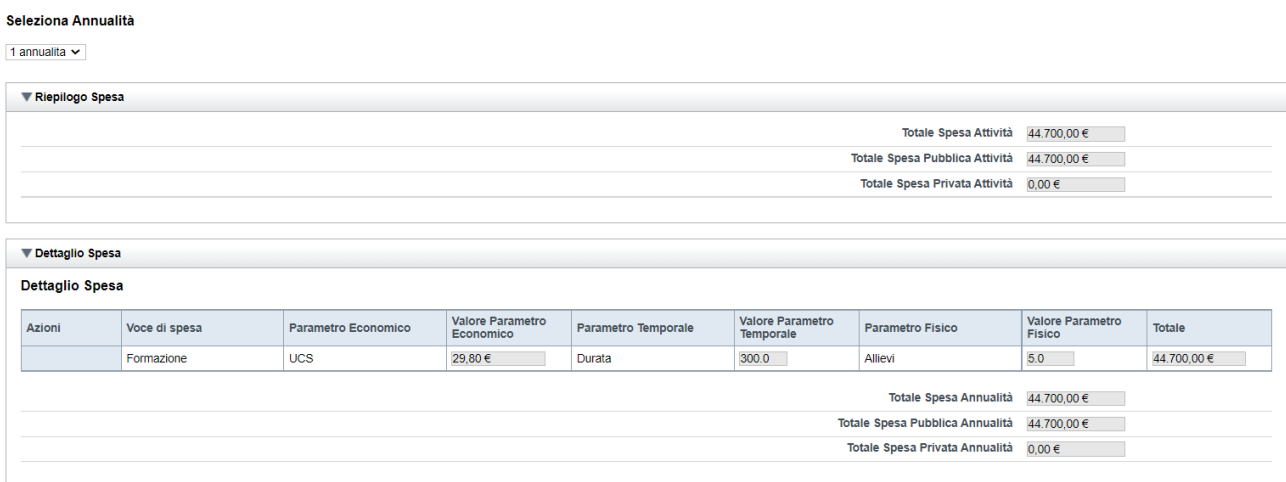

La spesa per la Formazione è calcolata sino ad un valore massimo di 300 ore.

Regole di compilazione Domanda

#### <span id="page-26-0"></span>**5.2.7. Delega**

La pagina **Delega** permette di:

- indicare se è prevista la delega (**si, no**)

Se è prevista la delega:

- descrivere obbligatoriamente la descrizione della delega e le relative motivazioni,
- selezionare, tra l'elenco delle possibili Sottovoci in delega, quelle previste per il corso e premere Aggiungi sottovoce all'attività.

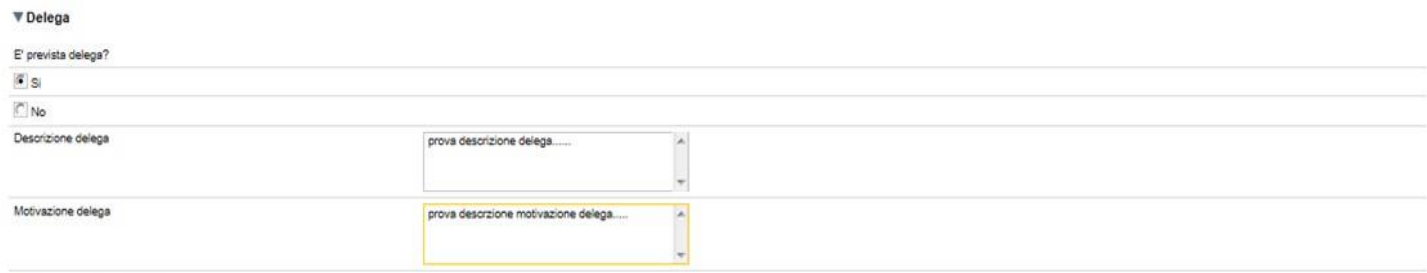

#### ▼ Elenco Sottovoci in delega

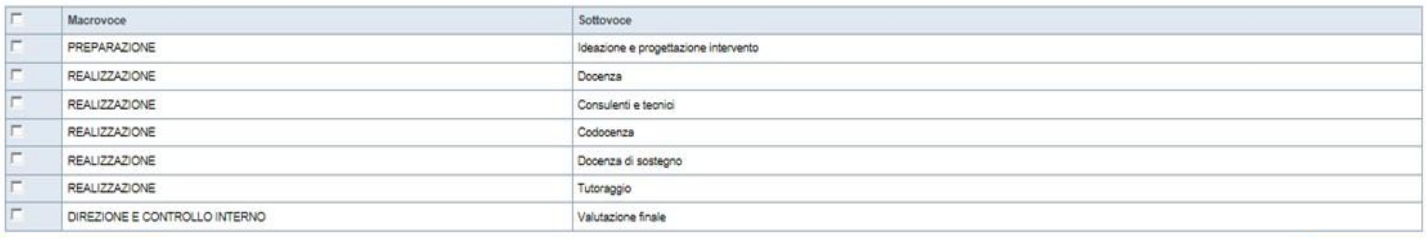

#### Aggiungi sottovoce all'attività

#### Sottovoci in delega per l'attività

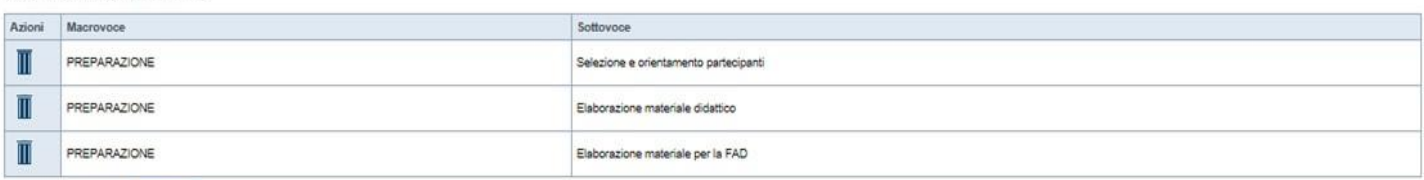

Ripristina valori iniziali **E Salva** 

Vedi elenco completo

Regole di compilazione Domanda

#### <span id="page-27-0"></span>**5.2.8. Partner**

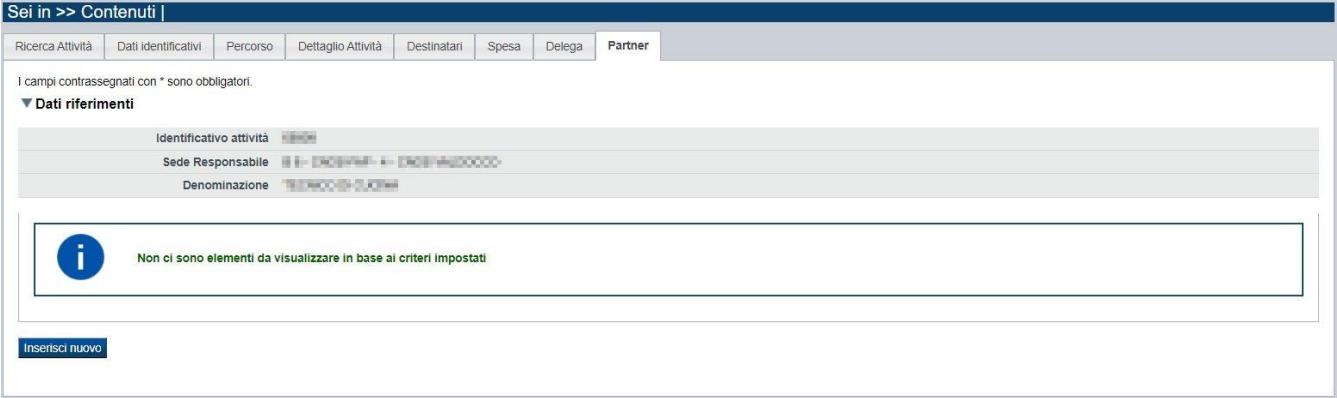

In questa pagina è possibile indicare uno o più partner operanti nell'ambito dell'attività. Tramite il pulsante "**Inserisci nuovo**" si inserisce un nuovo partner:

Le informazioni richieste obbligatoriamente sono:

- *Codice fiscale*
- *Denominazione*
- *Descrizione dell'attività che verrà svolta e del rapporto di partnership*

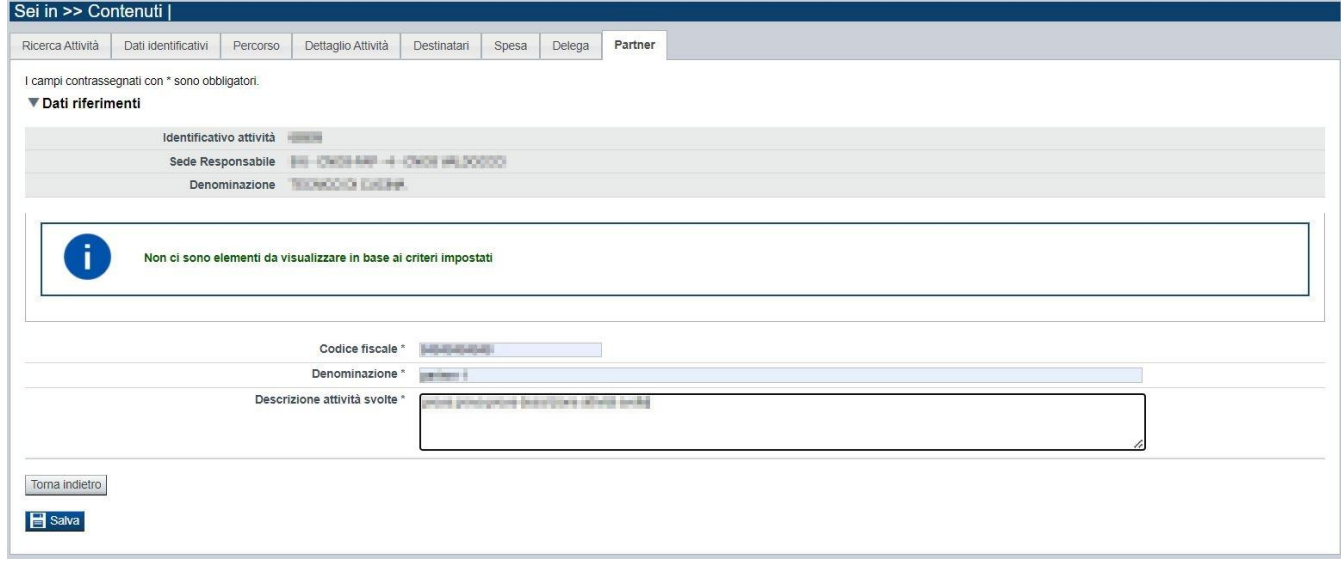

Salvando i dati inseriti, la pagina si aggiorna:

Regole di compilazione Domanda

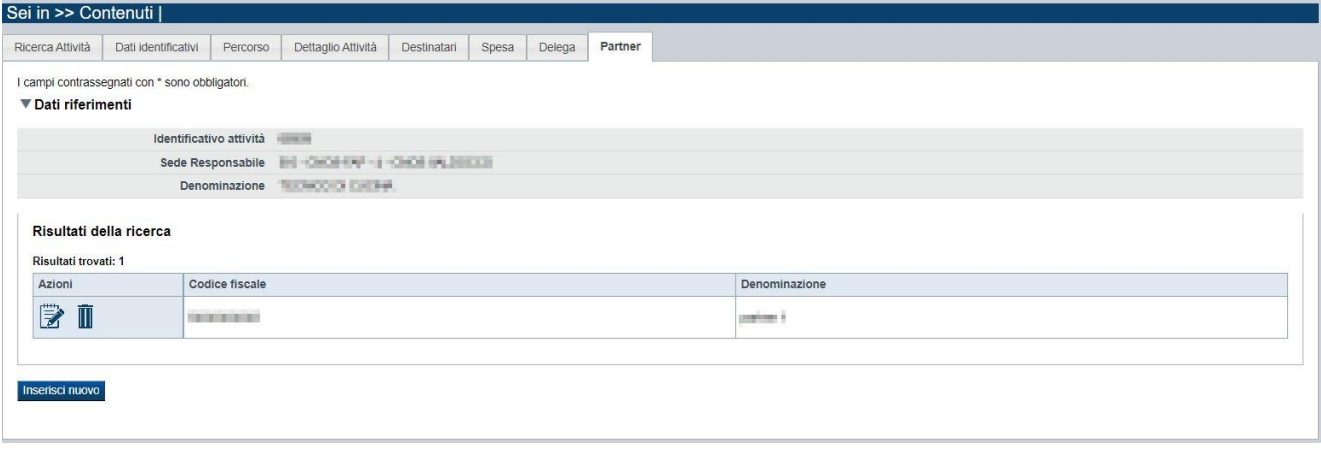

È quindi possibile modificare i dati del partner precedentemente inserito o eliminarlo, utilizzando le apposite icone nella colonna "Azioni".

È possibile inserire naturalmente più di un partner, utilizzando sempre il pulsante "*Inserisci nuovo*".

#### <span id="page-29-0"></span>**5.3. Riepilogo**

È possibile accedere alle pagine di compilazione della sezione **Riepilogo** tramite due modalità:

- nella pagina [Indice,](#page-6-1) tramite pressione il link **Vai al riepilogo della proposta**
- da qualunque pagina della domanda, tramite selezione della cartella **Riepilogo** nel menu orizzontale

La sezione **Riepilogo** è suddivisa nelle pagine seguenti:

- [Dati di sintesi](#page-29-1)
- [Dati di sintesi per sede](#page-29-2)
- [Allegati](#page-30-0)

#### **5.3.1. Dati di sintesi**

<span id="page-29-1"></span>La pagina **Dati di sintesi** riporta:

- il numero di sedi indicate nella domanda
- il numero totale di attività (corsi) indicati nella domanda
- il numero totale di allievi indicati nella domanda
- il totale spesa pubblica attività

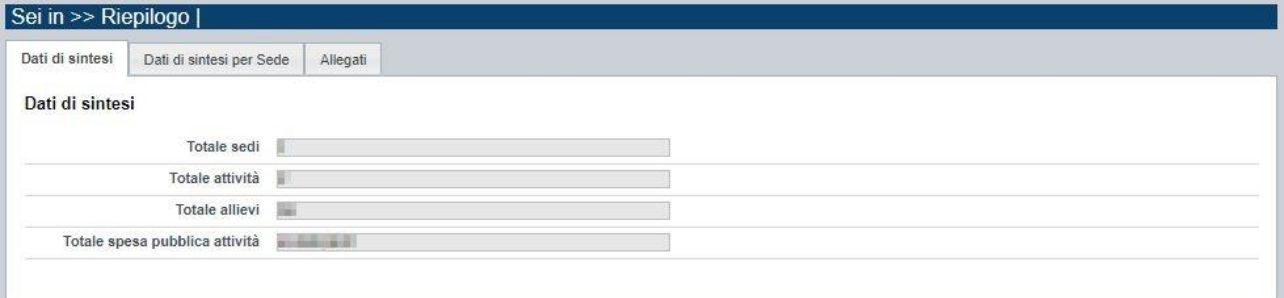

#### **5.3.2. Dati di sintesi per sede**

<span id="page-29-2"></span>La pagina **Dati di sintesi** per sede riporta, l'elenco delle sedi indicate nella domanda e per ognuna di esse il totale delle attività inserite, il totale di allievi che ne prendono parte e la conseguente spesa pubblica relativa a quell'attività.

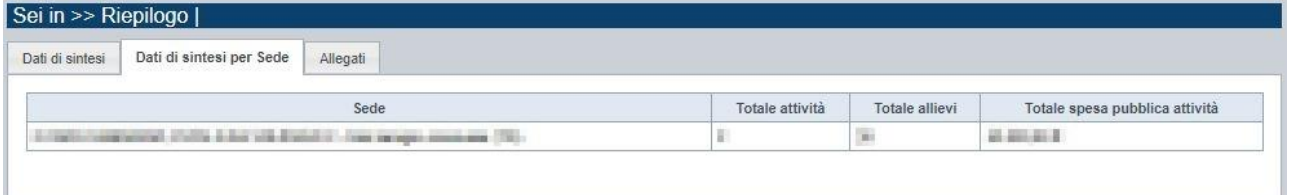

#### **5.3.3. Allegati**

<span id="page-30-0"></span>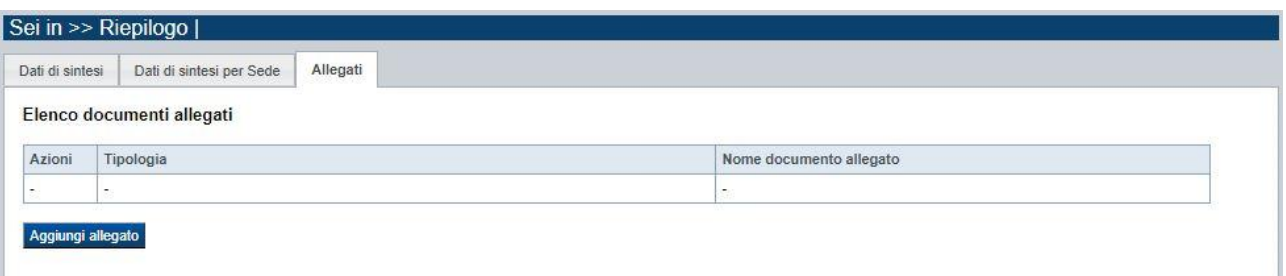

In questo bando non sono previsti allegati. Il sistema procederà ad allegare automaticamente il PDF relativo alla domanda inviata.

## <span id="page-31-0"></span>**6. Funzionalità di gestione della domanda**

## <span id="page-31-1"></span>**6.1. Verifica**

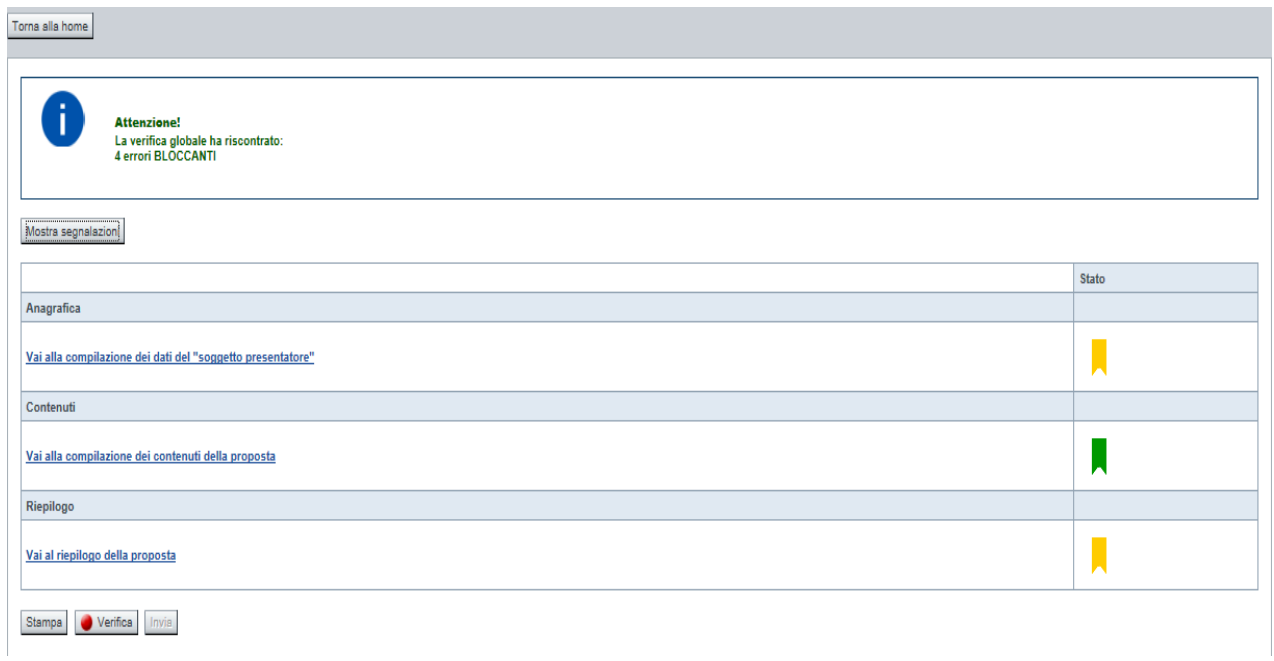

Il pulsante **Verifica**, presente nella pagina **Indice**, attiva la funzionalità **Verifica anomalie**, che consente al compilatore della Proposta di verificare il corretto inserimento della stessa. Il pulsante viene visualizzato con:

- **un semaforo grigio**  $\Box$  Verifica , se non è ancora stata effettuata la verifica
- $\blacksquare$  un semaforo rosso  $\blacksquare$  Verifica  $\vert$ , se l'ultima verifica effettuata ha evidenziato delle anomalie bloccanti
- $\blacksquare$  un semaforo verde verifica , se l'ultima verifica effettuata non ha evidenziato alcuna anomalia o esclusivamente anomalie non bloccanti

Le eventuali anomalie riscontrate possono infatti essere:

- anomalie bloccanti, che non consentono di procedere con l'invio della domanda
- segnalazioni, o anomalie non bloccanti, ovvero incongruenze nella compilazione che vengono portate all'attenzione del compilatore ma che non compromettono l'invio della domanda.

A seguito di Verifica, il sistema:

- Nel caso in cui non sia stata riscontrata alcuna anomalia bloccante:
	- o aggiorna lo stato della Proposta a 'Validata'. Tale stato consente di poter effettuare l'invio della domanda (vedi § [Invio domanda\)](#page-33-1);
	- o visualizza il messaggio:

Regole di compilazione Domanda

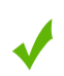

Validazione complessiva effettuata con successo

- Nel caso in cui sia stata riscontrata almeno una anomalia non bloccante e nessuna anomalia bloccante:
	- o aggiorna lo stato della Proposta a 'Validata con segnalazioni'. Tale stato consente comunque di poter effettuare l'invio della domanda (vedi § [Invio domanda\)](#page-33-1);
	- o segnala il numero di anomalie riscontrate e visualizza il pulsante **Mostra segnalazioni**, che permette di aprire una nuova pagina visualizzandone il dettaglio (vedi § Anomalie [riscontrate\)](#page-32-0).
- Nel caso in cui sia stata riscontrata almeno un'anomalia bloccante, il sistema:
	- o aggiorna lo stato della Proposta a 'Verificata con errori'. Non sarà quindi possibile effettuare l'invio fino a quando le anomalie bloccanti non risulteranno risolte.
	- o segnala il numero di anomalie riscontrate e visualizza il pulsante **Mostra segnalazioni**, che permette di aprire una nuova pagina visualizzandone il dettaglio (vedi § Anomalie [riscontrate\)](#page-32-0).

#### <span id="page-32-0"></span>**6.1.1. Anomalie riscontrate**

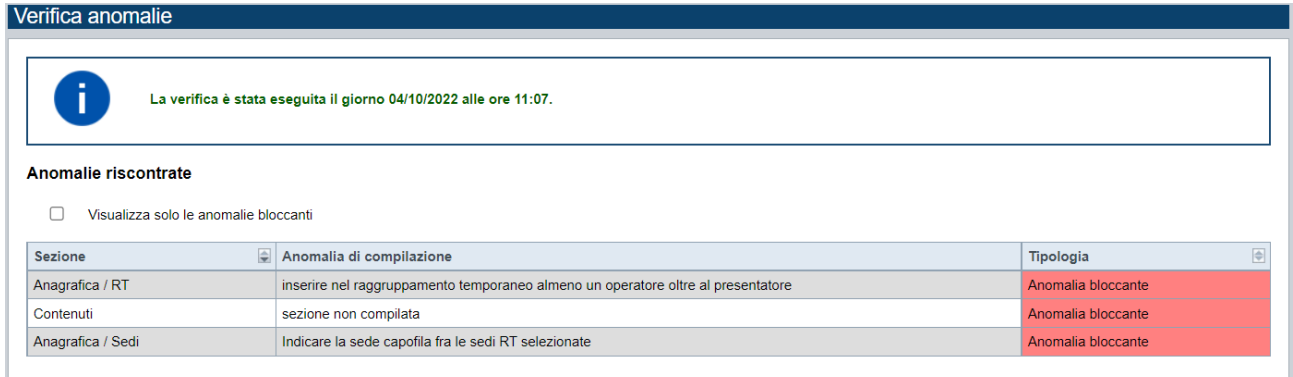

La pagina segnala le anomalie riscontrate nella compilazione della Proposta, visualizzando:

- la data e l'ora in cui è stata effettuata la verifica,
- l'elenco delle anomalie riscontrate, suddivise in
	- o anomalie bloccanti, che non consentono di procedere con l'invio della domanda
	- o segnalazioni, ovvero incongruenze nella compilazione che vengono portate all'attenzione del compilatore ma che non compromettono l'invio della domanda

Valorizzando il campo 'Visualizza solo le anomalie bloccanti', il sistema evidenzia solo le anomalie bloccanti, escludendo le segnalazioni.

Per ciascuna anomalia, bloccante o meno, il sistema visualizza:

- la sezione, ovvero la pagina dell'applicativo in cui è stata riscontrata l'anomalia
- una descrizione dell'anomalia riscontrata
- la tipologia (anomalia bloccante/segnalazione)

#### <span id="page-33-0"></span>**6.2. Stampa**

È possibile stampare la Proposta compilata:

- dalla pagina **Home**, selezionando la proposta di interesse dall'elenco delle proposte visualizzato a seguito di ricerca e premendo l'icona (**stampa**)
- premendo il pulsante **Stampa** nella pagina [Indice](#page-6-1)

Il sistema visualizza il modulo di domanda precompilato con i dati inseriti a video.

È possibile stampare la proposta:

- in bozza, per verificare le informazioni inserite; il sistema effettua la stampa in bozza se la domanda non è ancora stata inviata
- in via definitiva; il sistema effettua la stampa definitiva se è già stata inviata all'Amministrazione Responsabile, valorizzando la data di invio.

#### **6.3. Invio domanda nel sistema informatico**

<span id="page-33-1"></span>È possibile inviare all'amministrazione responsabile la domanda compilata:

- dalla pagina **Home**, selezionando la proposta di interesse dall'elenco delle proposte visualizzato a seguito di ricerca e premendo l'icona (**invia**);
- premendo il pulsante **Invia** nella pagina [Indice.](#page-6-1)

È possibile inviare una domanda solo dopo aver eseguito una Verifica senza che siano state riscontrate anomalie bloccanti (la proposta sarà quindi in stato 'Validata' o 'Validata con segnalazioni').

Alla pressione del pulsante il sistema segnala:

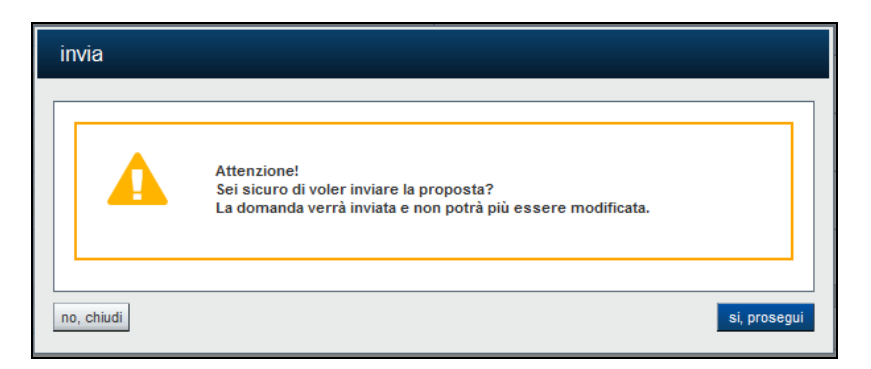

- Premendo il pulsante **"chiudi"** il sistema ritorna sulla pagina precedente senza inviare la domanda;
- Premendo il pulsante **"si, prosegui"** il sistema invia la domanda e ritorna alla pagina **Home**, segnalando il corretto invio.

## <span id="page-34-0"></span>**7. Elementi comuni a tutte le pagine**

## <span id="page-34-1"></span>**7.1. Barra Dati Utente**

In tutte le pagine dell'applicativo è presente una parte riassuntiva con:

- le informazioni relative alla profilazione effettuata,
- la possibilità di ritornare alla pagina di selezione del profilo per eventualmente cambiare la scelta effettuata tramite il pulsante **cambia profilo**;

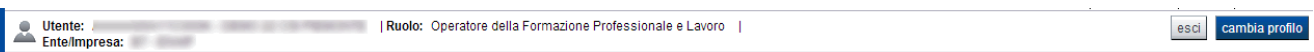

### <span id="page-34-2"></span>**7.2. Menu orizzontale**

Ciascuna pagina dell'applicativo presenta un menu orizzontale da cui è possibile accedere alle diverse pagine dell'applicativo, previa selezione di una Proposta nella pagina **Home**:

Indice Contenuti Riepilogo Home Anagrafica

#### <span id="page-34-3"></span>**7.3. Pulsanti**

Di seguito viene dettagliato il comportamento dei pulsanti comuni alle diverse videate dell'applicativo.

- **Trova:** presente nelle pagine di ricerca, permette di eseguire una ricerca in base ai criteri inseriti
- **Ripristina valori iniziali**: presente in tutte le pagine in cui si richiede di inserire dei dati, permette di ripristinare le condizioni presenti all'apertura della pagina
- **Salva**: presente in tutte le pagine in cui si richiede di inserire dei dati, permette di salvare i dati inseriti
- **Torna indietro**: presente nelle videate di dettaglio di un elemento selezionato da una lista, permette di tornare alla pagina da cui è stata attivata la videata attuale

#### <span id="page-34-4"></span>**7.4. Icone**

Di seguito viene dettagliato il comportamento delle icone poste in corrispondenza degli elementi di una tabella:

- **Modifica** ■
- **Dettaglio**
- **Elimina**

#### <span id="page-34-5"></span>**7.4.1. Icona 'modifica'**

<span id="page-34-6"></span>La domanda non è ancora stata trasmessa all'Amministrazione (stato "inviata"), pertanto è possibile procedere in modifica.

Alla pressione dell'icona (**modifica**) in corrispondenza di un elemento di un elenco, il sistema apre la pagina di modifica dei dati dell'elemento selezionato. Viene visualizzata in alternativa all'icona (**dettaglio**).

#### <span id="page-35-0"></span>**7.4.2. Icona 'dettaglio'**

<span id="page-35-4"></span>La domanda non è più modificabile in quanto già trasmessa all'Amministrazione (stato "inviata"). È possibile solo consultarne i contenuti.

Alla pressione dell'icona (**dettaglio**) in corrispondenza di un elemento di un elenco, il sistema visualizza i dati di dettaglio dell'elemento selezionato. Viene visualizzata in alternativa all'icona (**modifica**).

#### <span id="page-35-1"></span>**7.4.3. Icona 'elimina'**

<span id="page-35-5"></span>La domanda non è ancora stata trasmessa all'Amministrazione (stato "inviata"), pertanto è possibile procedere alla sua eventuale eliminazione.

Alla pressione dell'icona **II** (**elimina**) in corrispondenza di un elemento di un elenco, il sistema visualizza un messaggio in cui chiede conferma:

- premendo il pulsante **no, chiudi**, il sistema torna alla pagina precedente mantenendo inalterato l'elenco;
- premendo il pulsante **si, prosegui**, il sistema torna alla pagina precedente eliminando l'elemento selezionato.

#### <span id="page-35-2"></span>**7.5. Dettaglio della proposta**

L'applicativo **Gestione domande** riporta in tutte le pagine di compilazione la sezione **Dettaglio della proposta**, che presenta i dati salienti della proposta selezionata:

- Amministrazione Responsabile (es.: Regione Piemonte, ...).
- **Stato proposta**: è lo stato della proposta selezionata. Può assumere i seguenti valori
	- o *Bozza:* è lo stato assunto durante la compilazione da parte del Soggetto Presentatore
	- o *Validata:* è lo stato assunto a seguito di verifica senza alcuna anomalia riscontrata
	- o *Validata con segnalazioni*: è lo stato assunto a seguito di verifica con almeno un'anomalia non bloccante riscontrata
	- o *Verificata con errori*: è lo stato assunto a seguito di verifica con almeno un'anomalia bloccante riscontrata
	- o *Inviata*: è lo stato assunto a seguito di invio della domanda all'Amministrazione responsabile
- **Soggetto intestatario:** è il soggetto che presenta la domanda
- **Apertura Sportello**: data di inizio e fine sportello
- **N° e tipo proposta**: numero identificativo assegnato alla domanda e tipologia

#### <span id="page-35-3"></span>**7.6. Link di supporto**

L'applicativo Gestione Domande presenta in tutte le pagine, in alto a destra, i link:

- **Documentazione**: porta alla pagina contenente la documentazione relativa alla domanda
- **Contatti:** riporta le indicazioni per contattare l'assistenza all'applicativo

## <span id="page-36-0"></span>**8. FAQ APPLICATIVE**

Di seguito sono riportate alcune FAQ relative all'utilizzo dell'applicativo.

#### **1. Possiamo lavorare contemporaneamente in più persone sulla stessa domanda?**

No, l'aggiornamento dei dati di una singola proposta non è consentito in regime di concorrenzialità tra più utenti. Se ciò accadesse non si potrebbe garantire la coerenza e la congruenza delle informazioni sottoposte a modifica contestuale.

#### **2. Cosa posso fare se ho già effettuato l'invio all'Amministrazione Responsabile della domanda ma ho necessità di correggere alcuni dati?**

La domanda inviata non è più accessibile ed è pertanto necessario inserire una nuova domanda procedendo ad un nuovo invio. La domanda erroneamente inviata sarà esclusa dall'Amministrazione Responsabile.

#### **3. Come si inserisce una nuova domanda?**

Nella schermata principale della procedura "Presentazione Domanda" sono disponibili due riquadri:

- **Gestisci le proposte** (*cerca tra le domande inserite nel sistema*)
- **Nuova proposta** (*compila una nuova domanda*)

Per inserire una nuova domanda occorre compilare la sezione **Nuova Proposta** al fine di individuare il BANDO e lo sportello di riferimento. Indicare innanzi tutto il Tipo procedura di selezione.

Il sistema, qualora per la tipologia e l'Amministrazione indicati riscontri un solo sportello attivo, provvede a compilare automaticamente le restanti informazioni (ciclo finanziario, sportello, tipo domanda).

Compilati tutti i campi richiesti, premere il pulsante **Inserisci nuova proposta.**

#### **4. Come si accede ad una domanda già inserita nel sistema?**

Nella schermata principale della procedura "Presentazione Domanda" sono disponibili due riquadri:

- **Gestisci le proposte** (*cerca tra le domande inserite nel sistema*)
- **Nuova proposta** (*compila una nuova domanda*)

Per recuperare una domanda già inserita nel sistema occorre compilare la sezione "Gestisci le proposte" indicando uno o più parametri utili alla ricerca della domanda *(es.: bando/Sportello oppure numero della proposta*). Premere il pulsante **trova**.

#### **5. Posso aggiornare i dati presenti nella sezione Anagrafica?**

I dati anagrafici visualizzati in "grigio" non sono modificabili in sede di compilazione della domanda. Qualora fosse necessario aggiornare una o più informazioni anagrafiche (dati Presentatore, dati Sedi) di questo tipo occorre contattare l'ufficio regionale predisposto alla gestione dell'Anagrafe degli Operatori.

#### **6. Posso modificare un percorso associato ad una attività (corso)?**

Sino a quando la domanda non è stata inviata, è possibile in qualsiasi momento modificare l'associazione tra il Corso e il Percorso. Per fare ciò occorre eseguire prima la ricerca nella sezione Contenuti e selezionare il corso interessato, posizionarsi quindi nella pagina "Dati derivati dal percorso" e premere il tasto "cerca/cambia percorso". Quindi procedere nella ricerca del nuovo percorso e procedere alla selezione.